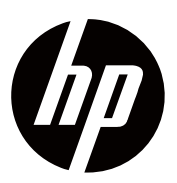

**Guide d'Utilisation** 

© Copyright 2018 HP Development Company, L.P.

HDMI, le logo HDMI et High-Definition Multimedia Interface sont des marques ou des marques déposées de HDMI Licensing LLC.

Les informations contenues dans le présent document sont sujettes à modifications sans préavis. Les seules garanties relatives aux produits et services HP sont stipulées dans les déclarations de garantie expresse accompagnant lesdits produits et services. Rien ici ne doit être interprété comme constituant une garantie supplémentaire. HP ne pour être tenu responsable des erreurs techniques ou éditoriales, ni des omissions contenues dans le présent document.

#### **Avis relatifs au Produit**

Ce guide décrit les caractéristiques communes à la plupart des modèles. Certaines caractéristiques peuvent ne pas être disponibles sur votre produit. Pour accéder au dernier guide d'utilisation, visitez le site http://www.hp.com/support et suivez les instructions pour rechercher votre produit.

Puis sélectionnez **Guides d'Utilisation**.

Première Edition : Novembre 2018

Numéro de Pièce du Document : L54474-051

## **Au Sujet du Présent Guide**

Ce guide fournit des informations sur les caractéristiques du moniteur, la configuration du moniteur, l'utilisation des logiciels et les caractéristiques techniques.

**ATTENTION !** indique une situation dangereuse qui, si elle n'est pas évitée, pourrait A entraîner le décès ou des blessures graves.

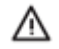

**MISE EN GARDE :** Indique une situation dangereuse qui, si elle n'est pas évitée, pourrait entraîner des blessures mineures ou modérées.

**IMPORTANT :** Indique des informations considérées comme importantes mais non liées à liz un danger (par exemple, des messages liés à des dégâts matériels). Avertit l'utilisateur que le non-respect d'une procédure exactement comme décrite pourrait entraîner une perte de données ou des dégâts matériels ou dommages aux logiciels. Contient également des informations essentielles pour expliquer un concept ou effectuer une tâche.

**REMARQUE :** Contient des informations supplémentaires pour souligner ou compléter des p points importants du texte principal.

寮 **CONSEIL :** fournit des astuces utiles pour mener à bien une tâche.

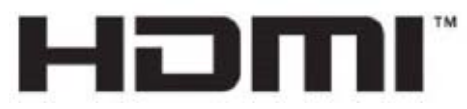

HIGH-DEFINITION MULTIMEDIA INTERFACE

Ce produit intègre la technologie HDMI.

# **Table des matières**

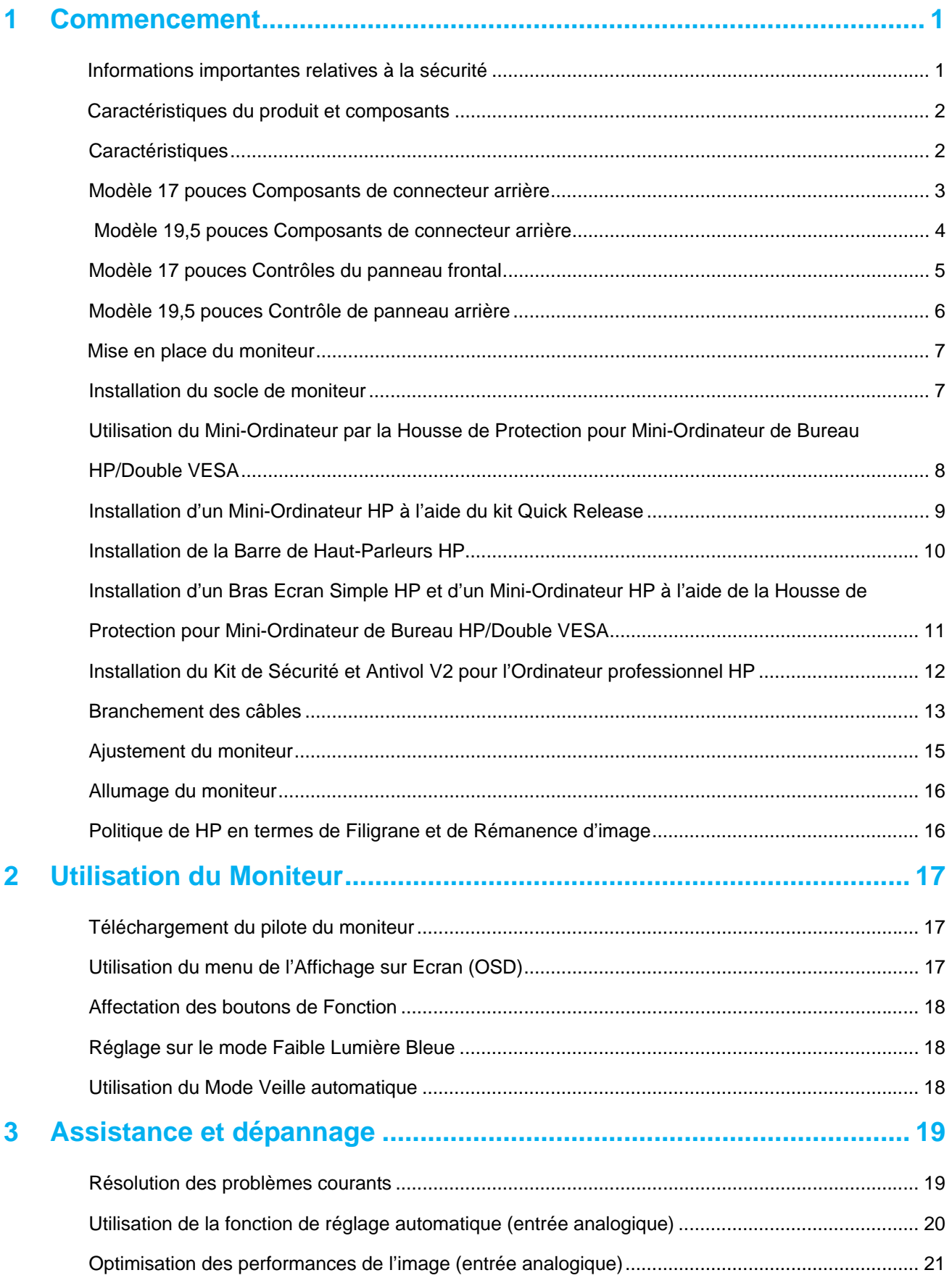

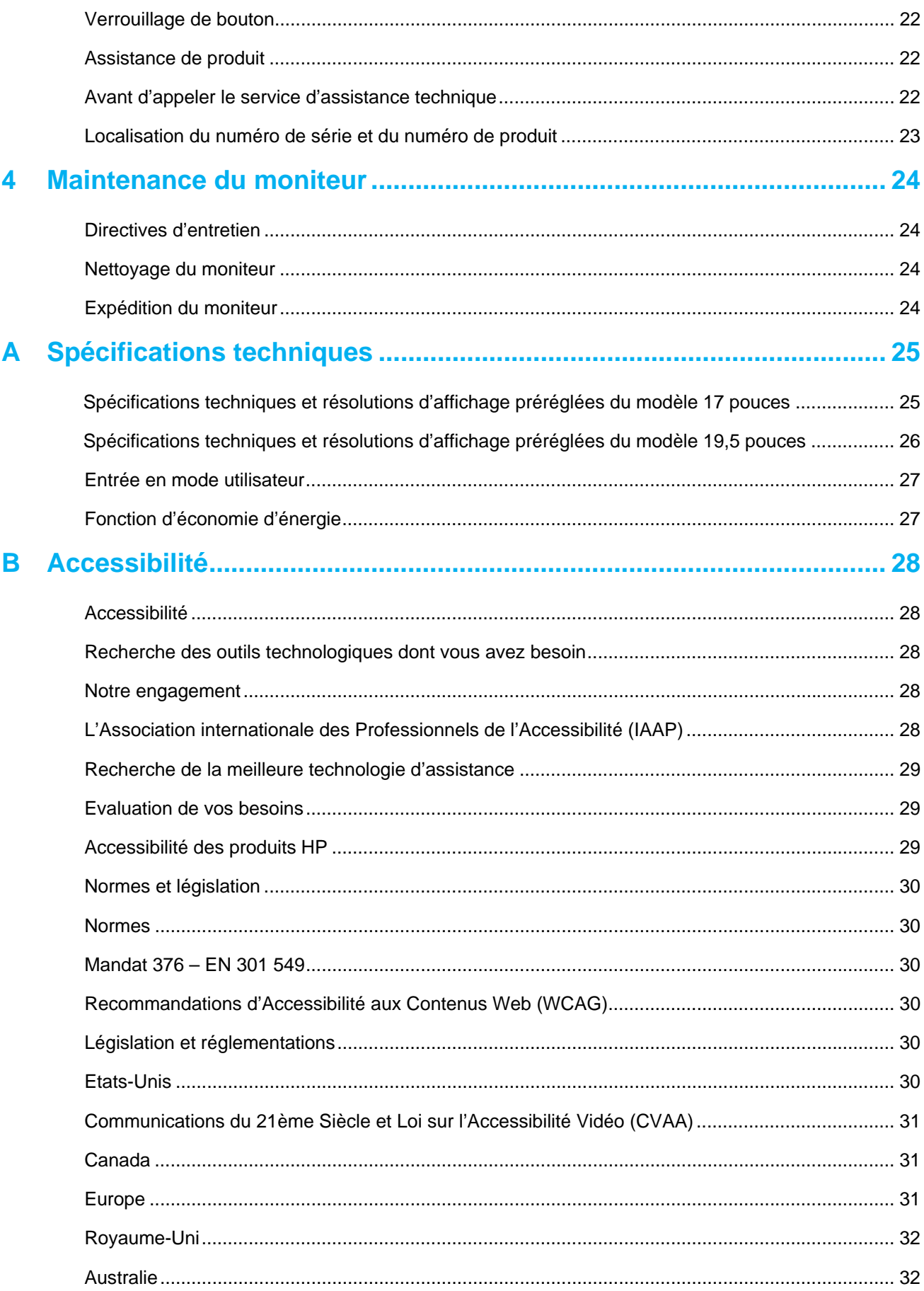

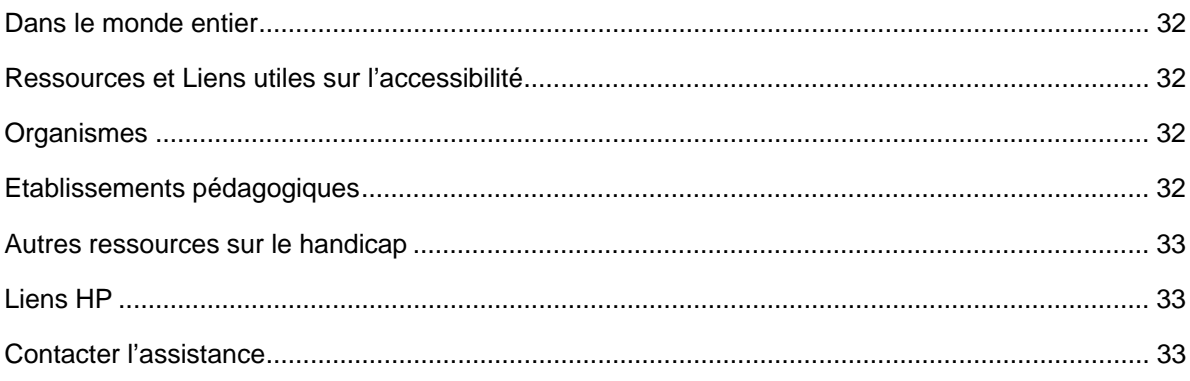

# **1 Commencement**

### **Informations importantes relatives à la sécurité**

Un cordon d'alimentation est fourni avec le moniteur. Si vous utilisez un autre cordon, employez uniquement une source d'alimentation et une connexion appropriées pour ce moniteur. Pour plus d'informations sur le correct cordon d'alimentation qu'il est recommandé d'utiliser avec le moniteur, reportez-vous aux *Avis relatifs au Produit* fournis dans votre kit de documentation.

- **ATTENTION !** Pour réduire le risque de choc électrique ou de dommage à l'équipement :
	- Branchez le cordon d'alimentation sur une prise de courant facilement accessible à tout moment.
	- Coupez l'alimentation de l'ordinateur en débranchant le cordon d'alimentation de la prise de courant.
	- Si une fiche de connexion à 3 broches est fournie sur le cordon d'alimentation, branchez le cordon sur une prise à 3 broches mise à la terre. Ne neutralisez pas la broche de mise à la terre du cordon d'alimentation, par exemple, en connectant un adaptateur à 2 broches. La broche de mise à la terre est un élément de sécurité important.

Pour votre sécurité, ne posez rien sur les cordons d'alimentation ni sur les câbles. Disposez-les de sorte que personne ne puisse accidentellement les piétiner ni trébucher dessus.

Pour réduire le risque de blessures graves, lisez le *Manuel Sécurité et ergonomie du poste de travail*. Il décrit le poste de travail, la configuration, la posture, les habitudes de santé et de travail adéquats pour les utilisateurs d'ordinateurs, et il fournit des informations importantes relatives à la sécurité électrique et mécanique. Ce guide se trouve sur le Web à l'adresse http://www.hp.com/ergo.

 $\bigwedge$ **MISE EN GARDE :** Pour la protection de l'écran, ainsi que de l'ordinateur, branchez tous les cordons d'alimentation de l'ordinateur et ses périphériques (tels que moniteur, imprimante, scanner) sur un dispositif de protection contre les surtensions tel qu'un bloc de prises anti-foudre ou un onduleur (UPS). Tous les blocs de prises n'offrent pas une protection contre les surtensions ; celles qui le font doivent être spécifiquement étiquetées comme ayant cette capacité. Utilisez un bloc de prises dont le fabricant offre une Politique Dommages et Remplacement de sorte que vous pouvez remplacer l'équipement, si la protection contre les surtensions est défaillante.

Utilisez des meubles de taille appropriée et correctement conçus pour supporter votre moniteur LCD HP.

 $\triangle$ **ATTENTION !** Les moniteurs LCD qui sont placés de façon inappropriée sur des commodes, des bibliothèques, des étagères, des bureaux, des enceintes, des coffres ou des chariots peuvent tomber et provoquer des blessures.

Il faut prendre soin de faire cheminer tous les cordons et les câbles connectés au moniteur LCD de sorte qu'ils ne puissent pas être tirés, attrapés ou arrachés.

Assurez-vous que l'intensité nominale totale des appareils branchés sur la prise ne dépasse pas l'intensité nominale actuelle de la prise de courant et que l'intensité nominale totale des appareils branchés sur le cordon d'alimentation ne dépasse pas la jauge du cordon d'alimentation. Regardez sur l'étiquette de puissance pour déterminer l'intensité nominale (AMPS ou A) de chaque appareil.

Installez le moniteur près d'une prise d'alimentation facilement accessible. Débranchez le moniteur en tenant fermement la fiche et en la retirant de la prise. Ne débranchez jamais le moniteur en tirant sur le cordon.

Ne faites pas tomber le moniteur et ne le placez pas sur une surface instable.

**REMARQUE :** ce produit convient aux fins de divertissement. Envisagez de placer le moniteur dans B un environnement lumineux contrôlé pour éviter les interférences de la lumière environnante et des surfaces lumineuses susceptibles de provoquer des réflexions gênantes de l'écran.

# **Caractéristiques du produit et composants**

### **Caractéristiques**

Les moniteurs incluent les caractéristiques suivantes :

- Zone d'écran visualisable en diagonale de 43,2 cm (17 pouces) avec une résolution de 1280 x 1024, avec prise en charge du plein écran pour les résolutions plus faibles ; inclut une mise à l'échelle personnalisée pour une taille d'image maximale tout en préservant le rapport d'aspect original.
- Zone d'écran visualisable en diagonale de 49,5 cm (19,5 pouces) avec une résolution de 1600 x 900, avec prise en charge du plein écran pour les résolutions plus faibles ; inclut une mise à l'échelle personnalisée pour une taille d'image maximale tout en préservant le rapport d'aspect original.
- Panneau anti-reflets avec rétro-éclairage LED
- Grand angle de vision pour permettre de regarder en position assise ou debout ou en se déplaçant d'un côté à l'autre
- Capacité d'inclinaison
- Entrées vidéo VGA (modèle 17 pouces uniquement)
- Entrées vidéo DisplayPort (modèle 19,5 pouces uniquement)
- Entrée vidéo HDMI (High-Definition Multimedia Interface) (modèle 19,5 pouces uniquement)
- Fonction Plug-and-play si prise en charge par votre système d'exploitation
- Fonction de gestion des câbles pour le placement des câbles et des cordons
- Réglages de l'affichage sur l'écran (OSD) en plusieurs langues pour faciliter la configuration et l'optimisation de l'écran
- Protection contre la copie HDCP (High-Bandwidth Digital Content Protection) sur toutes les entrées numériques (modèle 19,5 pouces uniquement)
- Fonction d'Economiseur d'Energie pour répondre aux exigences de réduction de la consommation d'énergie

₩ **REMARQUE :** Pour les informations réglementaires et de sécurité, reportez-vous à l'*Avis relatifs au Produit* fourni dans votre kit de documentation. Pour accéder les derniers guides d'utilisation ou manuels pour votre produit, et les dernières versions des programmes et pilotes HP, consultez le site http://www.hp.com/support, et suivez les instructions pour trouver votre produit.

# **Modèle 17 pouces Composants de connecteur arrière**

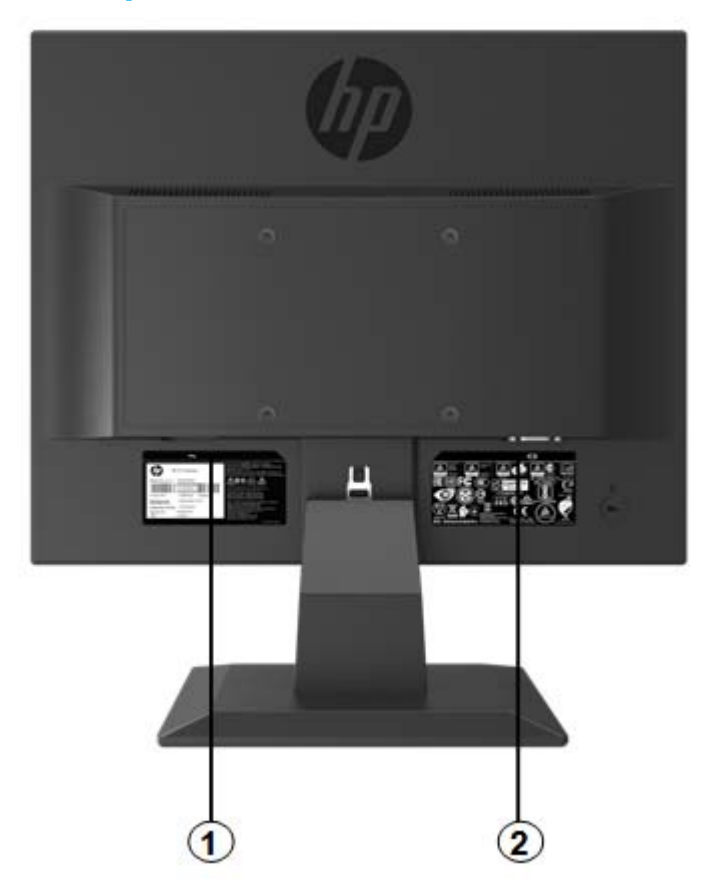

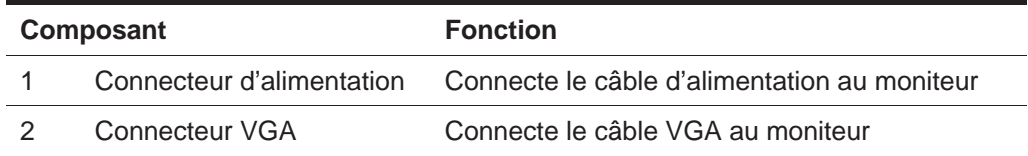

# **Modèle 19,5 pouces Composants de connecteur arrière**

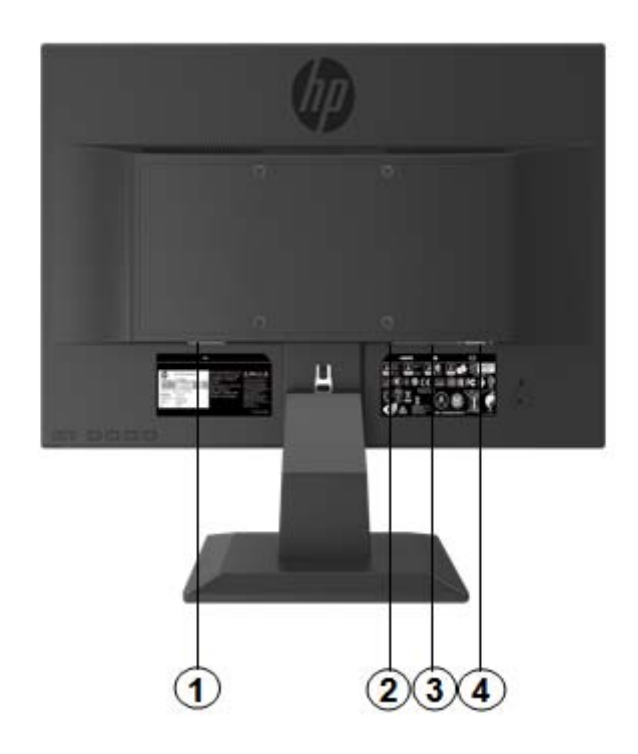

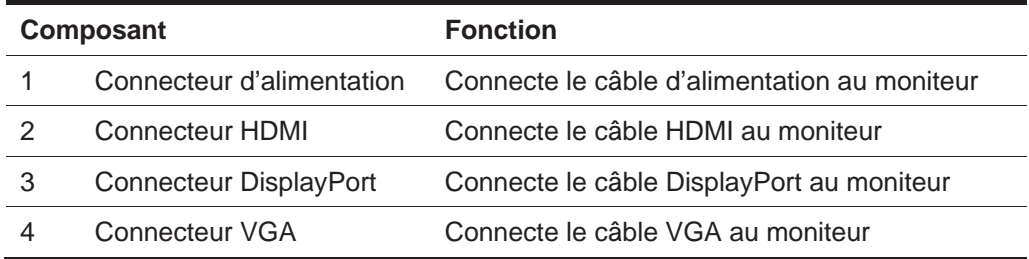

## **Modèle 17 pouces Contrôles du panneau frontal**

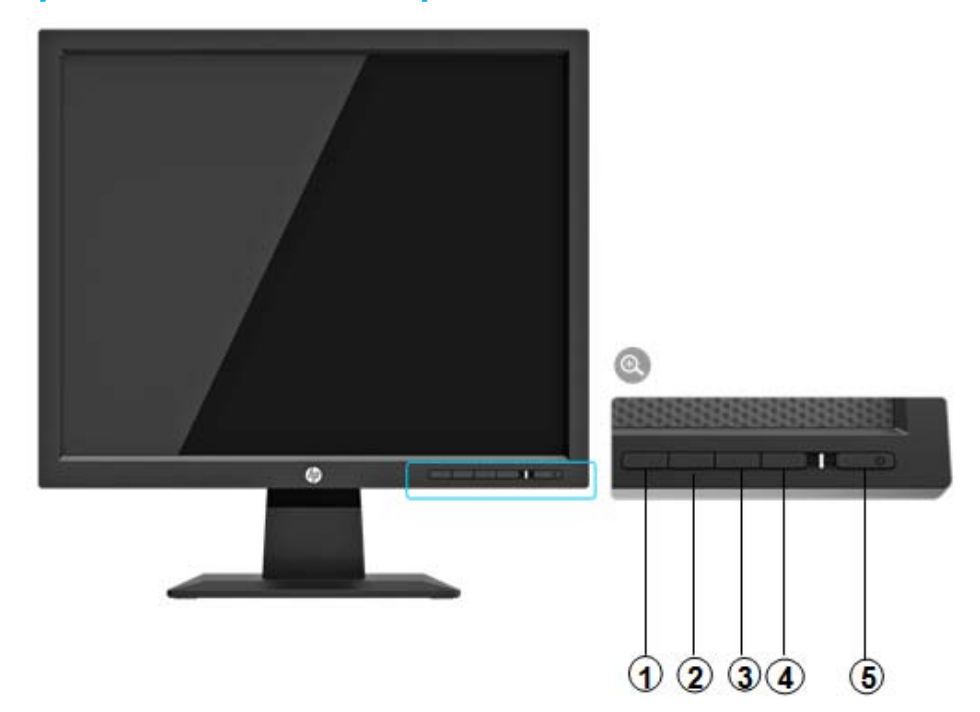

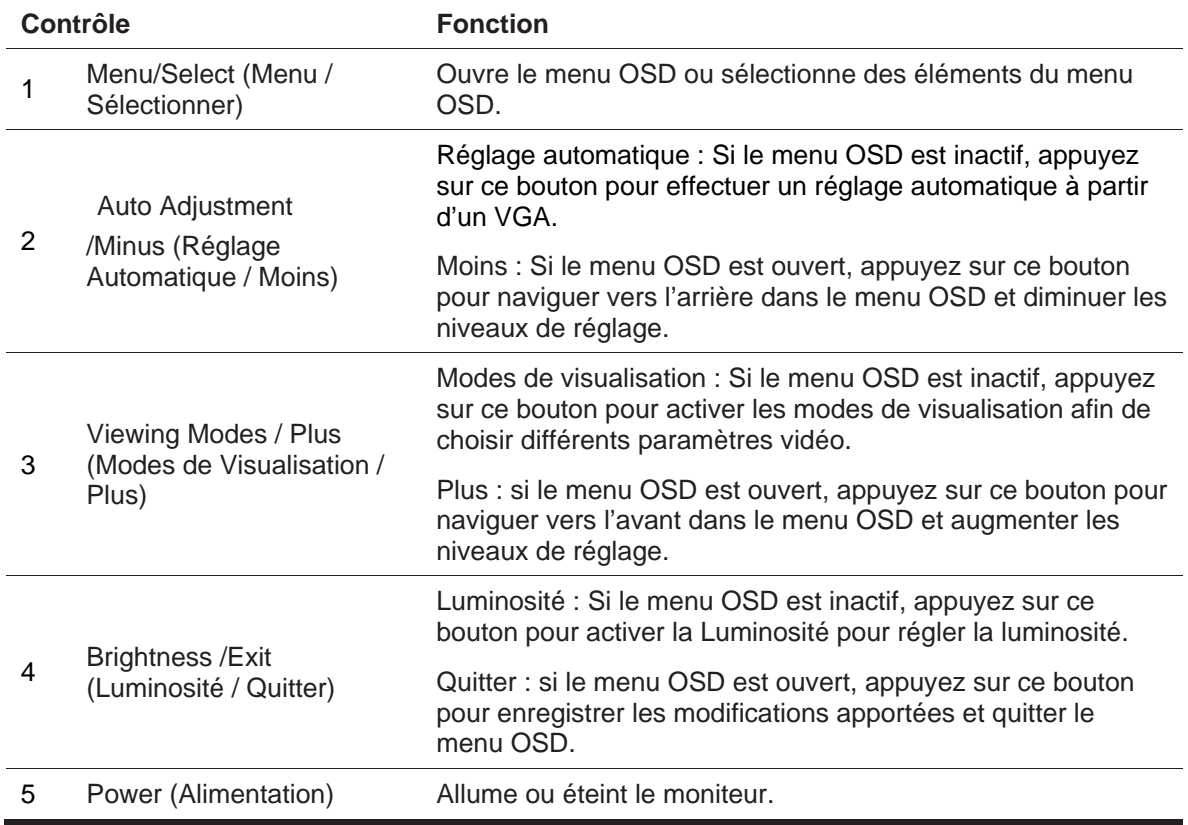

 $\frac{1}{2}$ **REMARQUE :** *Les boutons de 2 à 4 peuvent être assignées à différentes fonctions par l'utilisateur.* 

 Pour afficher un simulateur de menu OSD, visitez la Médiathèque des Services HP de l'Auto-Réparation par le Client à l'adresse http://www.hp.com/go/sml.

## **Modèle 19,5 pouces Contrôle de panneau arrière**

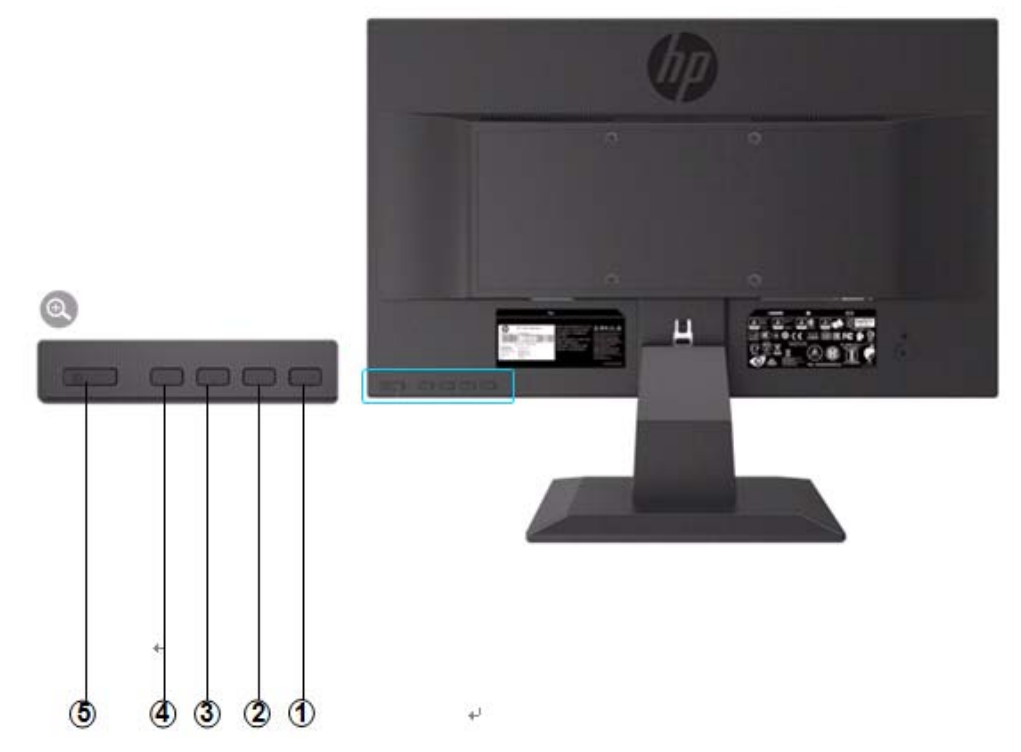

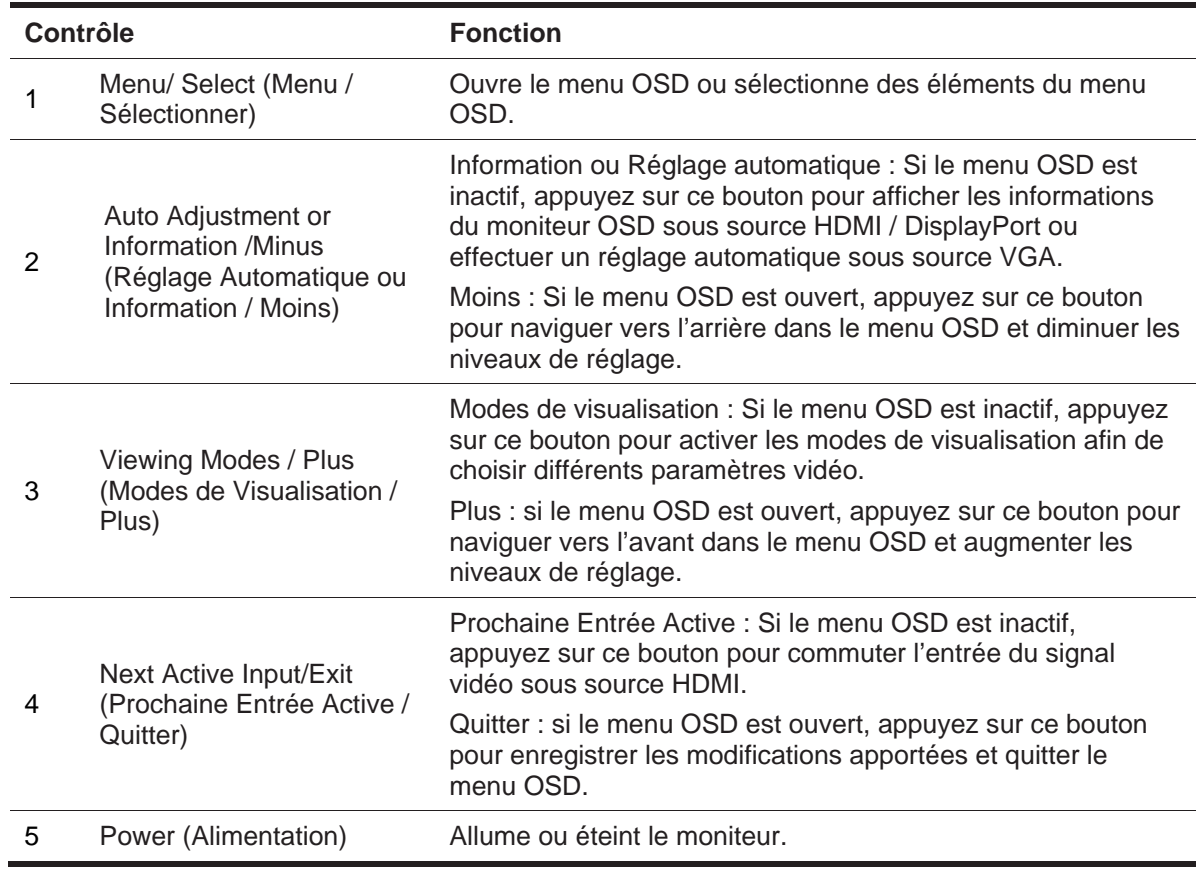

 $\mathbb{R}^n$ **REMARQUE :** *Les boutons de 2 à 4 peuvent être assignées à différentes fonctions par l'utilisateur.* 

Pour afficher un simulateur de menu OSD, visitez la Médiathèque des Services HP de l'Auto-Réparation par le Client à l'adresse http://www.hp.com/go/sml.

# **Mise en place du moniteur**

### **Installation du socle de moniteur**

- **MISE EN GARDE :** Ne touchez pas la surface du panneau LCD. La pression sur le panneau peut entraîner une non-uniformité de la couleur ou la désorientation des cristaux liquides. Si cela se produisait, l'écran ne retrouverait pas son état normal.
	- 1. Fixez la base au bras du socle en alignant les trous du centre et en pressant vers le bas jusqu'à ce que vous entendiez un déclic indiquant que le socle et la base sont verrouillés.
	- 2. Appuyez la tête du moniteur sur le socle. Vous allez entendre un déclic lorsque la tête du moniteur et le socle sont verrouillés et qu'ils sont bien en place.

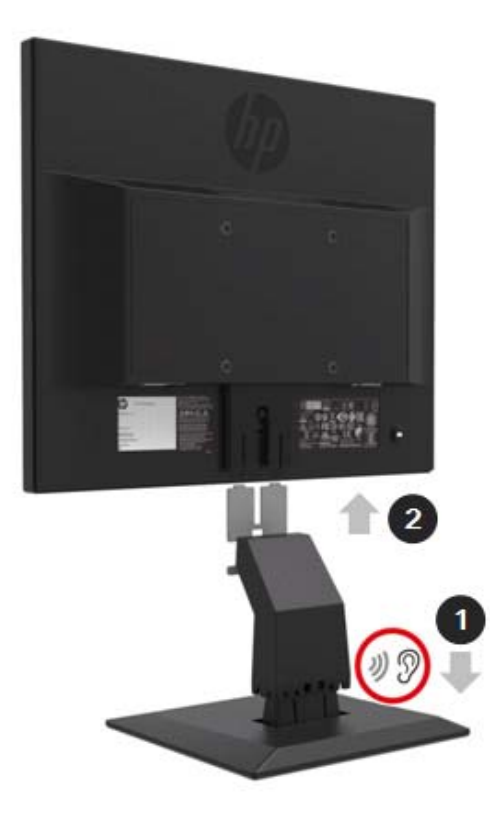

### **Utilisation du Mini-Ordinateur par la Housse de Protection pour Mini-Ordinateur de Bureau HP/Double VESA**

 $\mathbb{Z}$ **REMARQUE :** Si votre moniteur n'est pas fourni avec une Mini Housse de Protection/Double VESA, ce produit est disponible sur le site Web de HP.

1. Utilisez un tournevis pour retirer les vis du support VESA de la tête du moniteur.

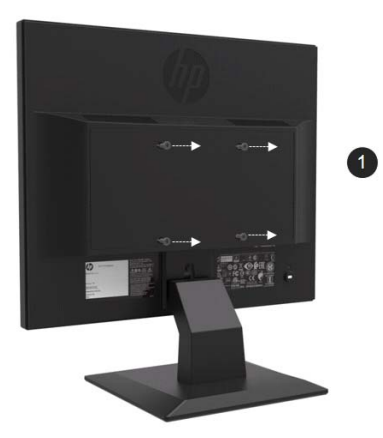

- 2. Utilisez les vis M4xL 10mm pour monter la housse VESA sur la tête du moniteur.
- 3. Faites glisser le Mini-Ordinateur dans la housse VESA jusqu'à ce que les trous centraux s'alignent.

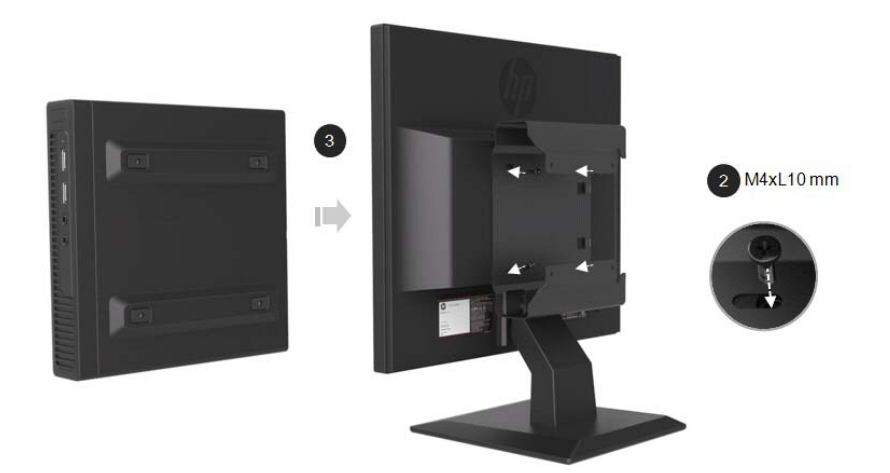

4. Utilisez les vis M4xL 10mm pour fixer la housse VESA au Mini-Ordinateur.

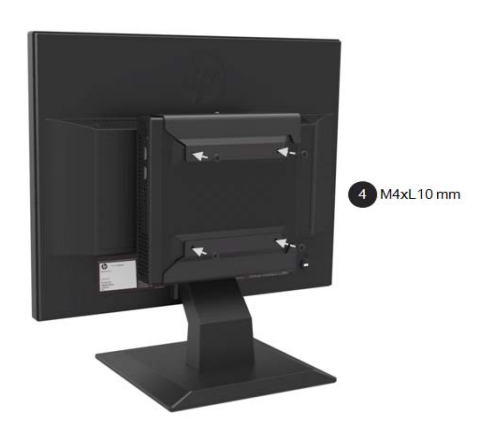

### **Installation d'un Mini-Ordinateur HP à l'aide du kit Quick Release**

- $\frac{100}{2}$ **REMARQUE :** Si votre moniteur n'est pas livré avec un kit Quick Release, ce produit est disponible sur le site Web de HP.
	- 1. Utilisez un tournevis pour retirer les vis du support VESA de la tête du moniteur.

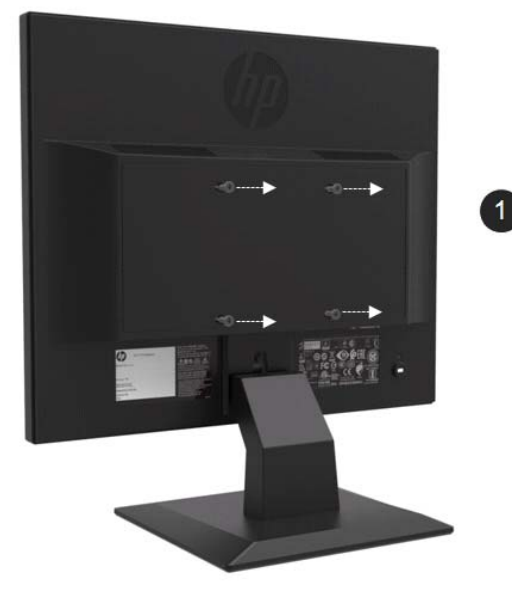

- 2. Utilisez les vis M4xL12mm pour fixer le kit Quick Release au Mini-Ordinateur.
- 3. Utilisez les vis M4xL10mm pour fixer le kit Quick Release à la tête du moniteur.

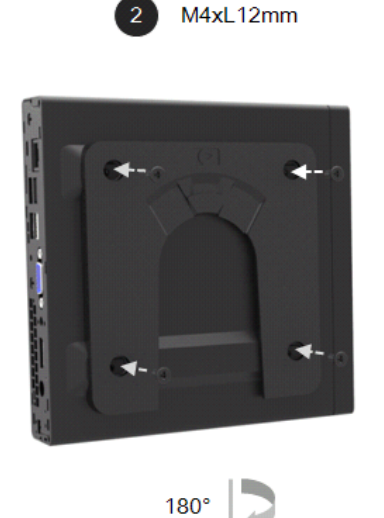

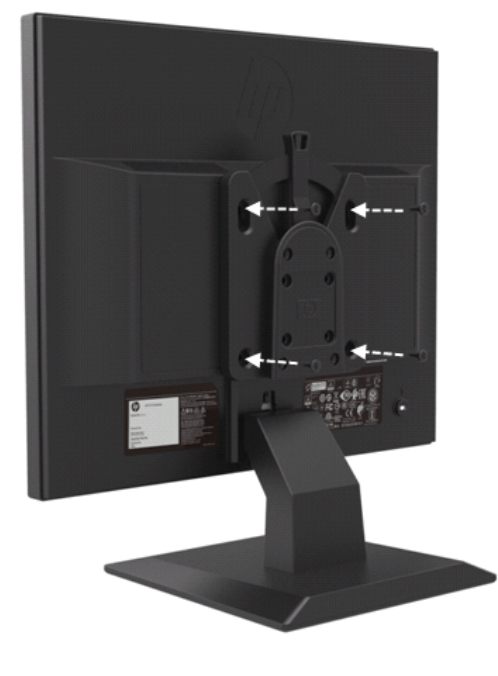

3 M4xL10 mm

4. Faites glisser le Mini-Ordinateur dans le kit Quick Release par le haut.

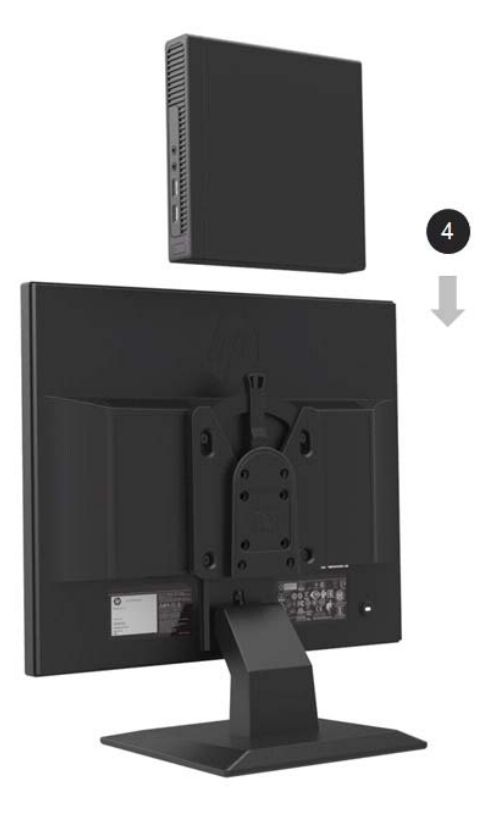

### **Installation de la Barre de Haut-Parleurs HP**

**REMARQUE :** Si votre moniteur n'est pas livré avec une Barre de Haut-Parleurs HP, ce produit est disponible sur le site Web de HP.

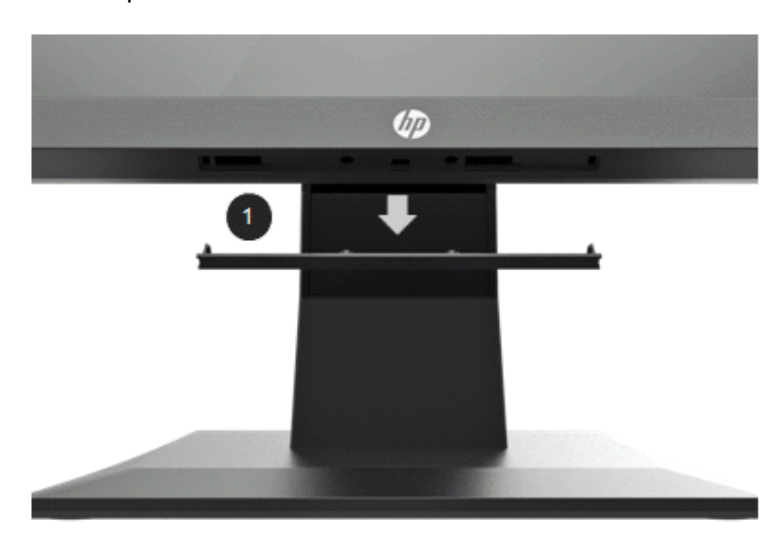

1. Retirez une partie du bas de la tête du moniteur

2. Alignez les trous centraux de la Barre de Haut-Parleurs et la tête du moniteur, puis appuyez vers le haut et faites-la glisser vers la droite pour fixer la Barre de Haut-Parleurs. Vous entendrez un déclic lorsque la Barre de Haut-Parleur est verrouillée en place.

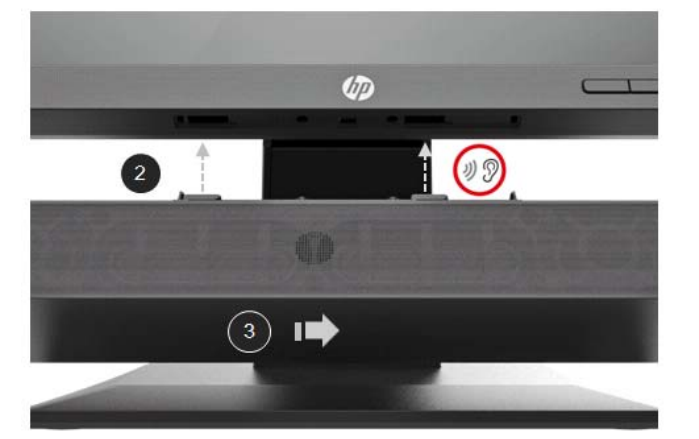

### **Installation d'un Bras Ecran Simple HP et d'un Mini-Ordinateur HP à l'aide de la Housse de Protection pour Mini-Ordinateur de Bureau HP/Double VESA**

- $\mathbb{Z}$ **REMARQUE :** Si votre moniteur n'est pas livré avec un Bras Ecran Simple HP ni avec une Housse de Protection pour Mini-Ordinateur de Bureau HP/Double VESA, ces produits sont disponibles sur le site Web de HP.
	- 1. Utilisez un tournevis pour retirer les vis de la tête du moniteur.

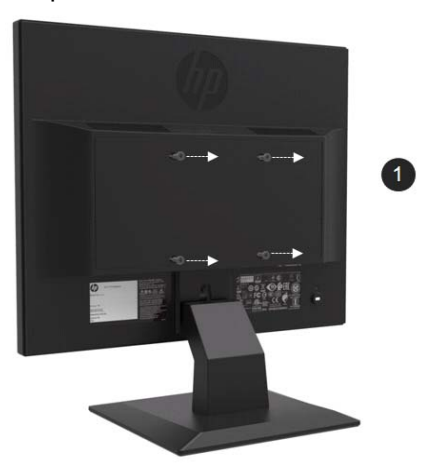

- 2. Appuyez sur le bouton de déverrouillage comme indiqué dans l'image ci-dessous.
- 3. Tirez le socle pour le séparer de la tête du moniteur.

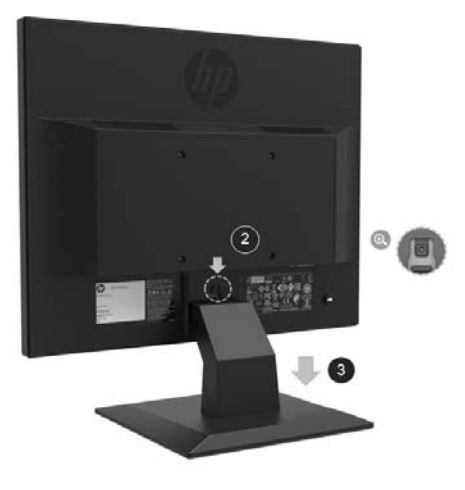

- 4. Utilisez les vis M4xL 10mm pour fixer la housse VESA à la tête du moniteur.
- 5. Faites glisser le Mini-Ordinateur dans la housse VESA jusqu'à ce que les trous centraux s'alignent.

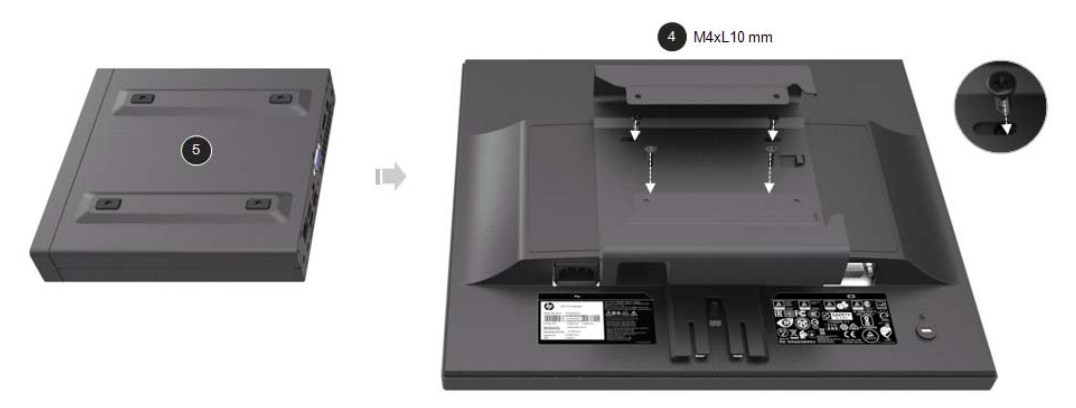

6. Utilisez les vis Mx4L 10mm pour fixer le Bras Ecran Simple avec le Mini-Ordinateur dans la housse VESA.

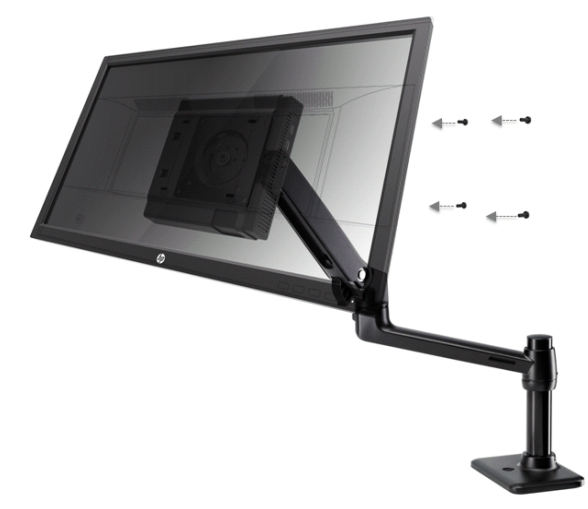

### **Installation du Kit de Sécurité et Antivol V2 pour l'Ordinateur professionnel HP**

 $\mathbb{Z}$ **REMARQUE :** Si votre moniteur n'est pas livré avec le Kit de Sécurité et Antivol V2 pour l'Ordinateur professionnel HP, ce produit est disponible sur le site Web de HP.

Vous pouvez sécuriser le moniteur sur un objet fixe avec un câble de verrouillage optionnel disponible chez HP.

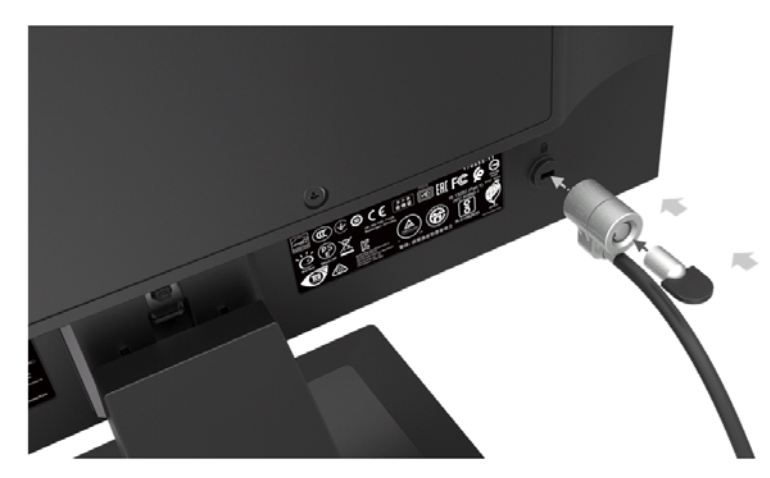

### **Branchement des câbles**

- **REMARQUE :** le moniteur est livré avec des câbles sélectionnés. Tous les câbles illustrés dans  $\mathbb{Z}$ cette section ne sont pas fournis avec le moniteur.
	- 1. Placez le moniteur dans un endroit pratique et bien ventilé, près de l'ordinateur.
	- 2. Connectez un câble vidéo.

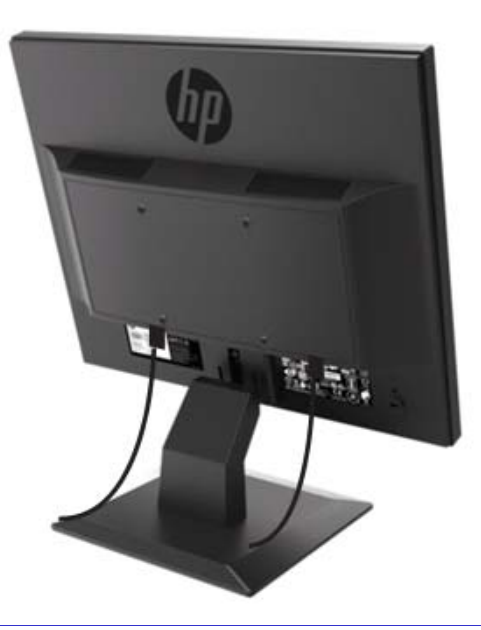

- **EX** REMARQUE : le moniteur détectera automatiquement les entrées avec des signaux vidéo valides. Les entrées peuvent être sélectionnées en appuyant sur le bouton Menu pour accéder au menu Affichage à l'Ecran (OSD) et en sélectionnant **Input Control (Contrôle d'Entrée)**.
	- Branchez une extrémité du câble VGA sur le connecteur VGA à l'arrière du moniteur et l'autre extrémité sur le connecteur VGA du périphérique.

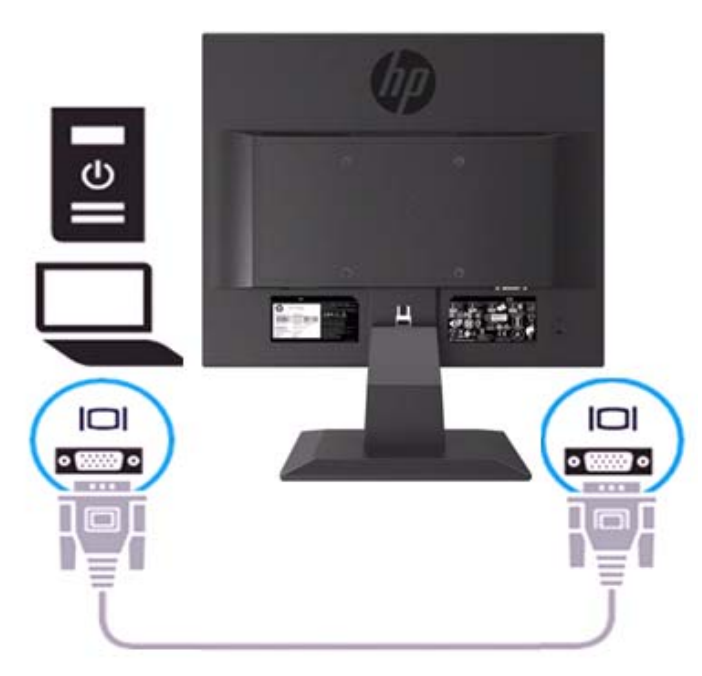

• Branchez Une extrémité du cordon d'alimentation sur le moniteur et l'autre extrémité sur une prise de courant mise à la terre.

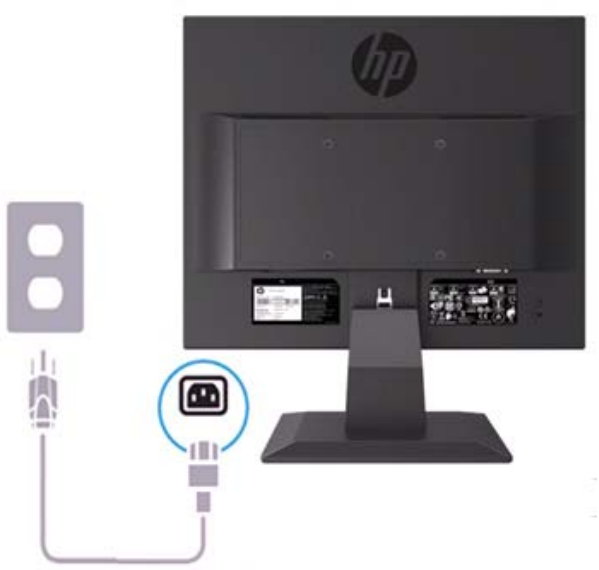

A ATTENTION ! Pour réduire le risque d'électrocution ou de dommage à l'équipement : Ne désactivez pas la fiche de mise à la terre du cordon d'alimentation. La fiche de mise à la terre est une fonction de sécurité important. Branchez le cordon d'alimentation dans la prise de courant mise à la terre qui est facilement accessible à tout moment.

Déconnectez l'alimentation de l'équipement en débranchant le cordon d'alimentation de la prise de courant.

Pour votre sécurité, ne placez rien sur le cordon d'alimentation ou les câbles. Arrangez-les de sorte que personne ne puisse y marcher ou trébucher accidentellement. Ne pas tirer sur le cordon ou les câbles. Lorsque vous débranchez le cordon d'alimentation de la prise de courant, tenez le cordon par la fiche.

- $\mathbb{Z}$ **REMARQUE :** les positions des connecteurs peuvent varier.
	- Branchez une extrémité du câble HDMI sur le connecteur HDMI à l'arrière du moniteur et l'autre extrémité sur le connecteur HDMI du périphérique. (Modèle 19,5 pouces uniquement)

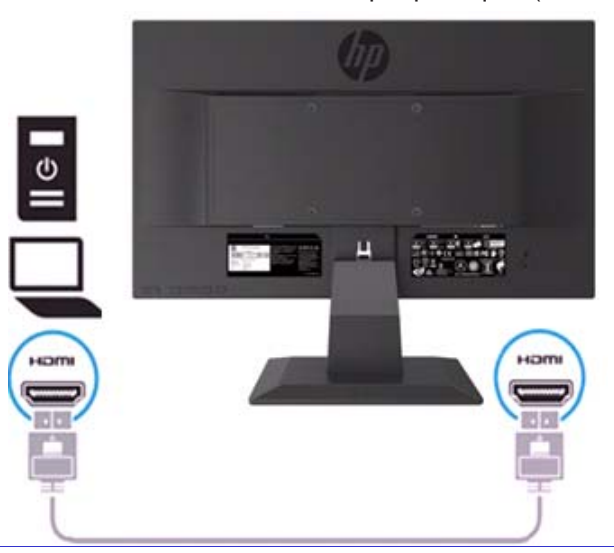

**EX** REMARQUE : utilisez un câble HDMI haute vitesse. Les câbles HDMI haute vitesse peuvent gérer des définitions supérieures à 1080p. Vérifiez l'environnement de l'ordinateur si vous n'entendez pas l'audio en mode HDMI. Certains ordinateurs exigent que vous modifiiez manuellement la sortie audio par défaut en HDMI.

Si vous souhaitez utiliser le mode HDMI-PC, vous devez utiliser OSD pour définir l'étiquette d'entrée en mode PC. Lorsque HDMI PC est utilisé, un problème de compatibilité peut survenir.

• Connectez une extrémité du câble DisplayPort au connecteur DisplayPort situé à l'arrière du moniteur et l'autre extrémité à un connecteur DP du périphérique. (Modèle 19,5 pouces uniquement).

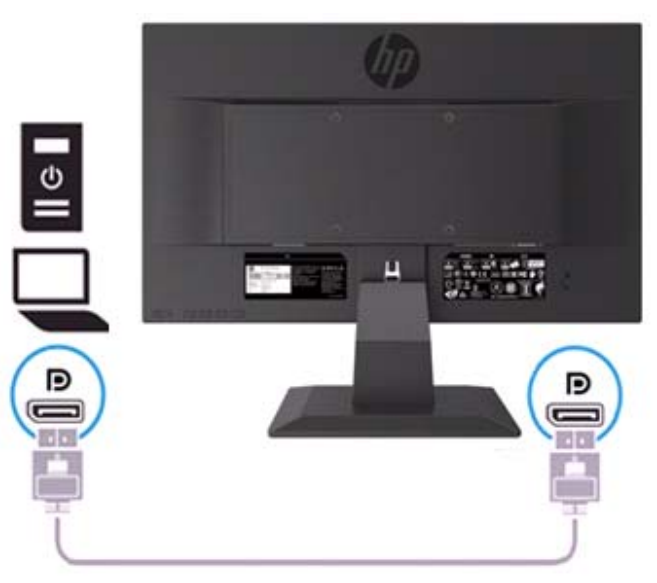

### **Ajustement du moniteur**

Inclinez la tête du moniteur vers l'avant ou vers l'arrière pour le régler dans une position confortable, au niveau des yeux.

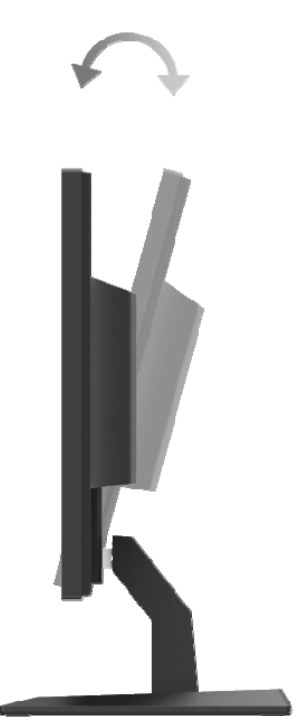

#### **Allumage du moniteur**

1. Appuyez sur le bouton d'Alimentation sur l'ordinateur pour l'allumer.

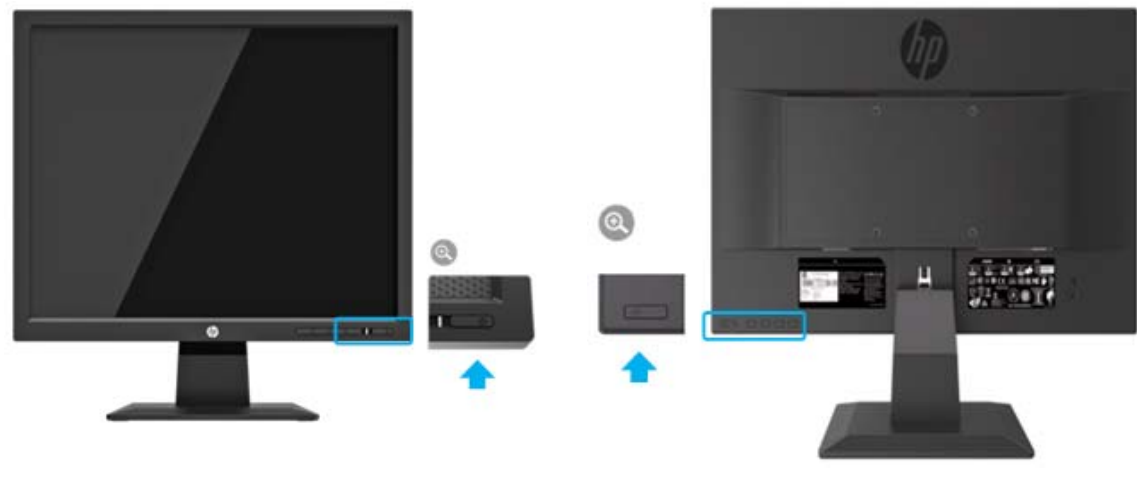

Modèle 17 pouces Modèle 19,5 pouces

- **ATTENTION :** Des dommages de type « image gravée » peuvent se produire sur les moniteurs qui affichent la même image statique à l'écran pendant 12 heures consécutives ou plus de non utilisation. Pour éviter les dommages de type « image gravée », vous devez toujours activer l'application de l'écran de veille ou éteindre le moniteur lorsque vous ne vous en servez pas pendant longtemps. La rémanence peut apparaître sur tous les écrans à cristaux liquides. Les écrans avec dommages de type « image gravée » ne sont pas couverts par la garantie HP.
- $\mathbb{Z}$ **REMARQUE :** Si vous appuyez sur le bouton d'Alimentation sans effet, la fonction de Verrouillage du Bouton d'Alimentation peut être activée. Pour désactiver cette fonction, maintenez le bouton d'Alimentation du moniteur enfoncé pendant 10 secondes.
- ₩ **REMARQUE :** Vous pouvez désactiver le voyant d'alimentation LED dans le menu OSD. Appuyez sur le bouton Menu au bas du moniteur, puis sélectionnez **Power Control > Power LED > Off** (**Contrôle d'Alimentation > Voyant d'Alimentation LED > Éteint)**.

Lorsque l'écran est allumé, un message d'Etat de l'Ecran est affiché pendant cing secondes. Le message indique quelle entrée est actuellement le signal actif, l'état de réglage de commutation automatique de la source (Activé ou Désactivé ; le réglage par défaut est Activé), la résolution d'écran actuelle préréglée et la résolution d'écran préréglée recommandée.

Le moniteur recherche automatiquement les entrées de signal pour une entrée active et utilise cette entrée pour l'écran.

#### **Politique de HP en termes de Filigrane et de Rémanence d'image**

Les modèles de moniteur ADS sont dotés de la technologie d'affichage ADS (Advanced Super Dimension Switch) qui fournit des angles de vision ultra-larges et une qualité d'image avancée. Les moniteurs ADS sont adaptés à une grande variété d'applications à haute qualité d'image. Cette technologie d'écran n'est cependant pas adaptée à des applications affichant des images statiques, stationnaires ou fixes pendant de longues périodes sans que des écrans de veille soient utilisés. Ces types d'applications peuvent inclure la surveillance par caméra, les jeux vidéo, les logos commerciaux et les modèles qui sont affichés sur l'écran pendant une période prolongée. Les images statiques peuvent être à l'origine d'un dommage de rémanence d'image pouvant ressembler à des taches ou à des filigranes sur l'écran du moniteur.

Les moniteurs utilisés 24 heures sur 24 et présentant de ce fait un dommage de rémanence d'image ne seront pas couverts par la garantie HP. Pour éviter tout dommage de rémanence d'image, éteignez toujours le moniteur lorsqu'il n'est pas utilisé ou, si cela est pris en charge par votre système, utilisez le réglage de gestion de l'alimentation pour éteindre l'écran lorsque le système est en veille.

# **2 Utilisation du Moniteur**

#### **Téléchargement du pilote du moniteur**

Vous pouvez télécharger la dernière version des fichiers .INF et .ICM à partir du site Web de l'assistance des moniteurs HP.

- 1. Reportez-vous à : http://www.hp.com/support.
- 2. Sélectionnez **Get software and drivers** (**Logiciels et Pilotes)**.
- 3. Suivez les instructions à l'écran pour télécharger le logiciel.

#### **Utilisation du menu de l'Affichage sur Ecran (OSD)**

Utilisez le menu de l'Affichage sur Ecran (OSD) pour ajuster l'image à l'écran du moniteur en fonction de vos préférences. Vous pouvez accéder et faire des réglages dans le menu OSD en utilisant les boutons en bas de la face avant du moniteur.

Pour accéder au menu OSD et effectuer des réglages, procédez comme suit :

- 1. Si le moniteur n'est pas déjà allumé, appuyez sur le bouton d'Alimentation pour l'allumer.
- 2. Pour accéder au menu OSD, appuyez sur l'un des boutons de Fonction en bas de la face avant du moniteur afin d'activer les boutons, puis appuyez sur le bouton Menu pour ouvrir OSD.
- 3. Utilisez les trois boutons de Fonction pour naviguer, sélectionner et ajuster les options du menu. Les labels des boutons sont variables en fonction du menu ou du sous-menu actif.

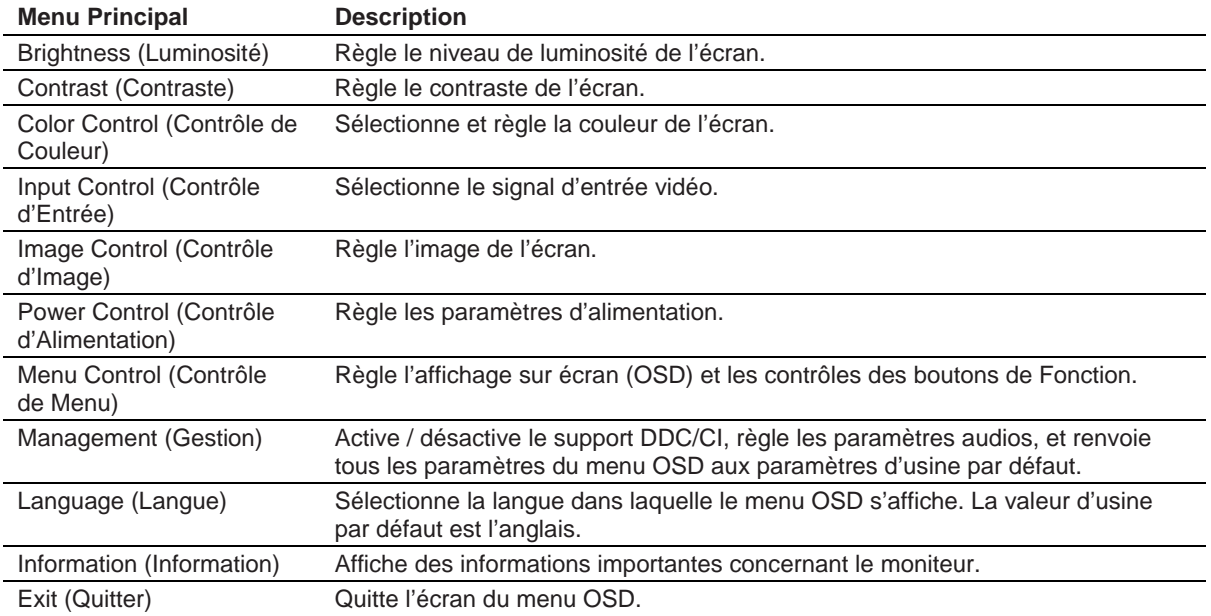

Le tableau suivant liste les sélections de menu dans le menu OSD.

### **Affectation des boutons de Fonction**

Vous pouvez modifier les boutons de Fonction par rapport à leurs valeurs par défaut de sorte que lorsque les boutons sont activés, vous puissiez accéder rapidement aux éléments de menu couramment utilisés.

Pour affecter des boutons de Fonction :

- 1. Appuyez sur l'une des trois boutons Fonction afin d'activer les boutons, puis appuyez sur le bouton **Menu** pour ouvrir OSD.
- 2. Dans le menu OSD, sélectionnez **Menu Control > Assign Buttons (Contrôle de menu > Affecter les boutons)**, puis sélectionnez l'une des options disponibles pour le bouton que vous souhaitez affecter.

**REMARQUE :** Vous ne pouvez réaffecter que les trois boutons de Fonction. Vous ne pouvez pas  $\mathbb{Z}$ réaffecter le **bouton de Menu ni le bouton d'Alimentation.**

### **Réglage sur le mode Faible Lumière Bleue**

La diminution de la lumière bleue émise par l'écran réduit l'exposition de vos yeux à la lumière bleue. Le moniteur est doté d'un paramètre permettant de réduire la lumière bleue et de d'obtenir une image plus relaxante et moins stimulante lors de la lecture de contenus sur l'écran. Pour effectuer ce réglage :

• Appuyez sur le bouton **Menu**, sélectionnez **Color Control > Viewing Modes > Low Blue Light (Contrôle de Couleur > Modes de visualisation > Faible lumière bleue)**.

Appuyez sur le bouton crochet (ok) pour Enregistrer et Retourner.

**REMARQUE :** pour minimiser le risque de blessures graves, veuillez lire le *Manuel Sécurité et ergonomie du poste de travail* fourni avec votre guide d'utilisation. Il décrit la configuration correcte du poste de travail, ainsi que les bonnes habitudes de positionnement, de santé et de travail pour les utilisateurs d'ordinateurs. Le Manuel Sécurité et ergonomie du poste de travail inclut également d'importantes informations de sécurité électriques et mécaniques. Vous pouvez consulter le *Manuel Sécurité et ergonomie du poste de travail* en ligne à l'adresse http://www.hp.com/ergo.

#### **Utilisation du Mode Veille automatique**

Le moniteur prend en charge une option de menu OSD (Affichage sur Ecran) appelée **Mode Veille automatique**, qui vous permet d'activer ou de désactiver un état d'alimentation réduite pour le moniteur. Lorsque le Mode Veille automatique est activé (activé par défaut), le moniteur va entrer dans un état d'alimentation réduite lorsque le PC hôte signale un mode de faible consommation (absence de signal de synchronisation soit horizontale soit verticale).

En entrant dans cet état d'alimentation réduite (mode veille), l'écran du moniteur se vide, le rétroéclairage est éteint et le voyant LED d'alimentation devient orange. Le moniteur consomme moins de 0,5 W de puissance dans cet état d'alimentation réduite. Le moniteur va se réveiller du mode veille lorsque le PC hôte envoie un signal actif à l'écran (par exemple, si vous activez la souris ou le clavier).

Vous pouvez désactiver le Mode Veille automatique dans l'OSD. Appuyez sur l'un des quatre boutons de Fonction en bas de la face avant afin d'activer les boutons, puis appuyez sur le bouton Menu pour ouvrir OSD. Dans le menu OSD, sélectionnez **Power Control > Auto-Sleep Mode > Off** (**Contrôle d'Alimentation > Mode veille automatique > Désactiver)**.

# **3 Assistance et dépannage**

# **Résolution des problèmes courants**

Le tableau suivant énumère les problèmes possibles, la cause possible de chaque problème et les solutions recommandées :

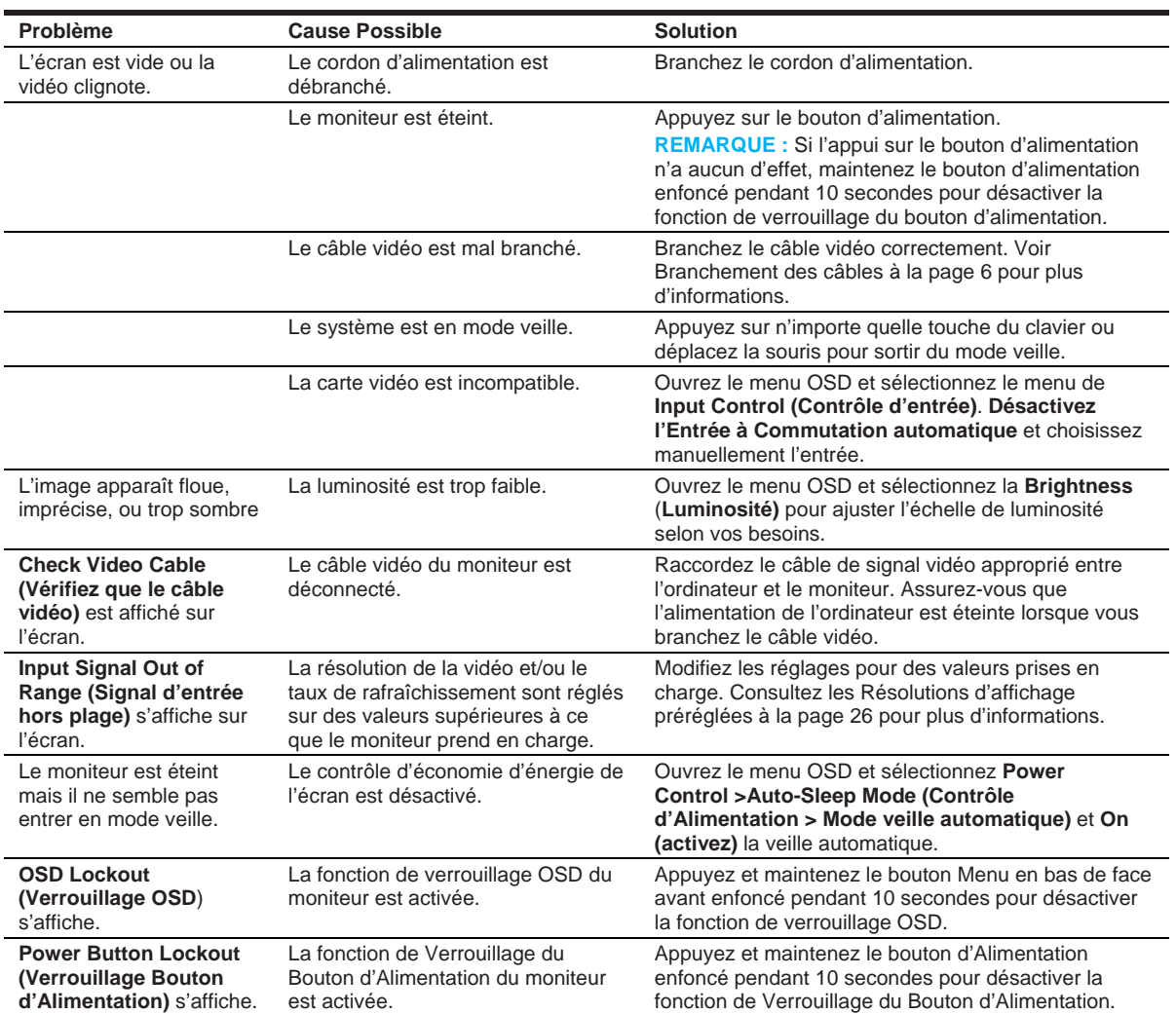

### **Utilisation de la fonction de réglage automatique (entrée analogique)**

Lorsque vous configurez le moniteur pour la première fois, effectuez une Réinitialisation des Paramètres d'Usine de l'ordinateur ou modifiez la résolution du moniteur, la fonction de Réglage automatique s'active automatiquement et tente d'optimiser votre écran pour vous.

Vous pouvez également optimiser la performance de l'écran pour l'entrée VGA (analogique) à tout moment en utilisant le bouton auto du moniteur (voir le guide d'utilisation de votre modèle pour le nom du bouton spécifique) et l'utilitaire de logiciel de patron de réglage automatique (modèles sélectionnés uniquement).

Ne suivez pas cette procédure si le moniteur est muni d'une entrée autre que VGA. Si votre moniteur est équipé d'une entrée VGA (analogique), cette procédure peut corriger les problèmes de qualité d'image suivants :

- Mise au point floue ou manquant de netteté
- Dédoublement de l'image, affichage de rayures ou effets d'ombrage sur l'écran
- Légères barres verticales
- Lignes de défilement fines et horizontales
- Image décalée

Pour utiliser la fonction de réglage automatique :

- 1. Laissez le moniteur chauffer pendant 20 minutes avant de procéder au réglage.
- 2. Appuyez sur le bouton Menu, puis sélectionner **Image Control>Auto-Adjustment (Contrôle d'Image>Réglage automatique)** à partir du menu OSD. Si vous n'êtes toujours pas satisfait du résultat, continuez la procédure.
- 3. Affichez le patron de test de configuration du réglage automatique sur votre écran.
	- Téléchargez l'utilitaire de patron de test du réglage automatique à l'adresse http://www.hp.com/support et ouvrez l'utilitaire de réglage automatique.
- 4. Appuyez sur la touche **Echap** ou sur toute autre touche du clavier pour quitter le patron de test.

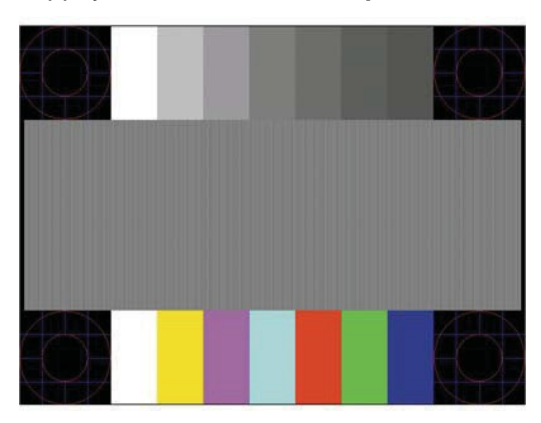

### **Optimisation des performances de l'image (entrée analogique)**

Deux contrôles dans le menu OSD peuvent être réglés pour améliorer les performances de l'image : Horloge et Phase (disponible dans le menu OSD).

 $\mathbb{Z}$ **REMARQUE :** En cas d'erreur d'installation, vous devrez peut-être installer les fichiers .INF et .ICM de moniteur numériquement signés.

L'Horloge doit d'abord être réglée correctement car les paramètres de la Phase dépendent du paramètre principal de l'Horloge. N'utilisez ces contrôles que si la fonction de réglage automatique ne fournit pas une image satisfaisante.

- **Horloge** Augmentez ou baissez le réglage pour minimiser l'apparition de barres ou de lignes verticales sur le fond de l'écran.
- **Phase** Augmentez ou baissez le réglage pour minimiser le scintillement ou flou de vidéo.

**REMARQUE :** Lors de l'utilisation des contrôles, vous obtiendrez les meilleurs résultats en utilisant  $\mathbb{R}$ l'utilitaire de logiciel de patron de réglage automatique.

Si les images du moniteur se déforment lors du réglage des valeurs d'Horloge et de Phase, continuez de régler les valeurs jusqu'à la disparition de la distorsion. Pour restaurer les réglages d'usine, sélectionnez **Yes (Oui)** dans le menu **Factory Reset (Réinitialisation aux Paramètres d'Usine)** dans l'affichage à l'écran.

Pour supprimer les barres verticales (Horloge) :

- 1. Appuyez sur le bouton Menu en bas du panneau avant pour ouvrir le menu OSD, puis sélectionnez **Image Control > Clock and Phase (Contrôle d'Image > Horloge et Phase).**
- 2. Utilisez les boutons de Fonction en bas du panneau avant du moniteur pour afficher les flèches haut et bas afin de supprimer les barres verticales. Appuyez lentement sur les boutons afin de ne pas manquer le point de réglage optimal.

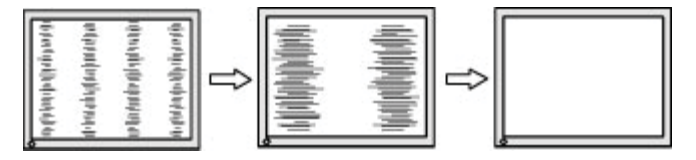

3. Après avoir ajusté l'Horloge, si un flou, scintillement ou des barres apparaissent à l'écran, procédez au réglage de la Phase.

Pour supprimer le scintillement ou le flou (Phase) :

- 1. Appuyez sur le bouton Menu en bas du panneau avant du moniteur pour ouvrir le menu OSD, puis sélectionnez **Image Control > Clock and Phase (Contrôle d'Image > Horloge et Phase)**.
- 2. Appuyez sur les boutons de Fonction en bas du panneau avant du moniteur pour afficher les flèches haut et bas afin de supprimer le scintillement ou le flou. Le scintillement ou le flou peuvent subsister, en fonction de l'ordinateur ou de la carte contrôleur graphique installée.

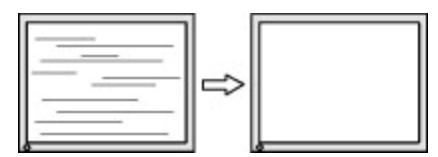

Pour corriger la position de l'écran (Position horizontale ou Position verticale) :

1. Appuyez sur le bouton Menu en bas du panneau avant pour ouvrir le menu OSD, puis sélectionnez **Image Position (Position de l'Image).**

2. Appuyez sur les boutons de Fonction en bas du panneau avant pour afficher les flèches haut et bas afin de régler correctement la position de l'image dans la zone d'affichage du moniteur. La Position horizontale décale l'image vers la gauche ou la droite ; tandis que la Position verticale décale l'image vers le haut ou le bas.

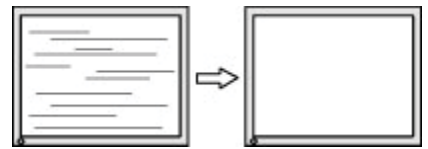

#### **Verrouillage de bouton**

Maintenez le bouton d'Alimentation ou le bouton Menu enfoncé pendant dix secondes pour verrouiller la fonction de ce bouton. Vous pouvez restaurer la fonction en maintenant le bouton enfoncé à nouveau pendant dix secondes. Cette fonction est disponible uniquement lorsque le moniteur est allumé, affiche un signal actif et que le menu OSD n'est pas actif.

#### **Assistance de produit**

Pour plus d'informations sur l'utilisation de votre moniteur, visitez le site http://www.hp.com/support. Sélectionnez **Find your Product (Rechercher votre Produit)**, puis suivez les instructions à l'écran.

Ici vous pouvez :

- Discuter en ligne avec un technicien HP
- **REMARQUE :** lorsque la discussion d'assistance en ligne n'est pas disponible dans une langue  $\mathbb{Z}$ particulière, il est disponible en anglais.
	- Localiser un centre de service HP

### **Avant d'appeler le service d'assistance technique**

Si vous ne parvenez pas à résoudre un problème en utilisant les conseils de dépannage de la présente section, vous devez peut-être appeler l'assistance technique. Ayez à disposition les informations suivantes lorsque vous appelez :

- Le numéro de modèle du moniteur
- Le numéro de série du moniteur
- La date d'achat indiquée sur la facture
- Les conditions dans lesquelles le problème est survenu
- Les messages d'erreurs reçus
- La configuration matérielle
- Le nom et la version du matériel et du logiciel que vous utilisez

### **Localisation du numéro de série et du numéro de produit**

Le numéro de série et le numéro de produit se trouvent sur une étiquette à l'arrière du moniteur. Vous pourrez avoir besoin de ces numéros lorsque vous contactez HP au sujet de votre modèle de moniteur.

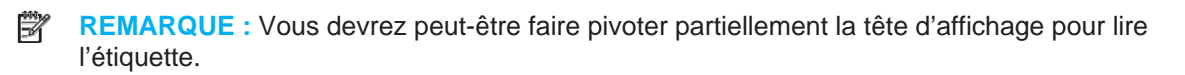

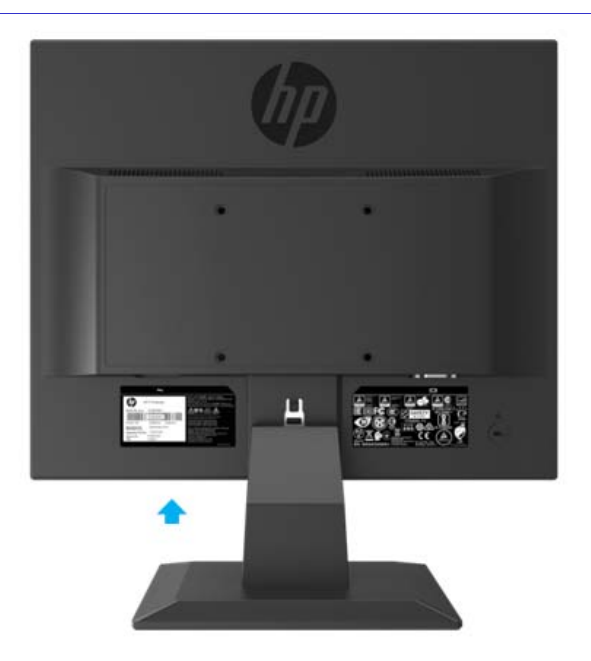

# **4 Maintenance du moniteur**

### **Directives d'entretien**

- N'ouvrez pas le boîtier du moniteur, et ne tentez pas de réparer vous-même cet appareil. Réglez uniquement les contrôles couverts par le mode d'emploi. Si le moniteur ne fonctionne pas correctement, ou il est tombé ou est endommagé, contactez un distributeur, revendeur ou fournisseur de services HP agréé.
- N'utilisez qu'une source d'alimentation et un branchement adaptés à ce moniteur, comme indiqué sur l'étiquette ou la plaque à l'arrière du moniteur.
- Eteignez le moniteur lorsqu'il n'est pas utilisé. Vous pouvez prolonger la durée de vie prévue de votre moniteur de manière substantielle en utilisant un écran de veille et en éteignant le moniteur lorsqu'il n'est pas utilisé.
- $\mathbb{R}$ **REMARQUE :** Les écrans avec dommages de type « image gravée » ne sont pas couverts par la garantie HP.
	- Les logements et ouvertures dans le boîtier sont prévus pour la ventilation. Ces ouvertures ne doivent pas être bloquées ou couvertes. N'insérez jamais d'objets dans les logements du boîtier ou autres ouvertures.
	- Conservez le moniteur dans un endroit bien ventilé, à l'abri de la lumière, de la chaleur ou de l'humidité excessives.
	- Lorsque vous retirez le socle du moniteur, vous devez placer le moniteur face vers le bas, sur une zone souple, pour éviter de le rayer, le détériorer ou le briser.

### **Nettoyage du moniteur**

- 1. Eteindre le moniteur et débranchez le courant de l'ordinateur en débranchant le cordon d'alimentation de la prise de courant.
- 2. Dépoussiérez le moniteur en essuyant l'écran et le boîtier avec un chiffon antistatique doux et propre.
- 3. Pour les situations de nettoyage plus difficiles, utilisez un mélange 50/50 d'eau et d'alcool isopropylique
- **ATTENTION :** Vaporisez le nettoyant sur un chiffon et nettoyez avec précaution la surface de l'écran à l'aide du chiffon humide. Ne vaporisez jamais le nettoyant directement sur la surface de l'écran. Il risque de couler derrière le panneau et d'endommager les composants électroniques.
- **ATTENTION :** N'utilisez pas de nettoyants contenant des substances à base de pétrole, telles que du benzène, du diluant ou toute autre substance volatile pour nettoyer l'écran ou le boîtier du moniteur. Ces produits chimiques risquent d'endommager le moniteur.

### **Expédition du moniteur**

Conservez la boîte d'emballage d'origine dans une zone de stockage. Vous en aurez peut-être besoin ultérieurement si vous déplacer ou expédier le moniteur.

# **A Spécifications techniques**

 $\mathbb{Z}$ **REMARQUE :** Les spécifications du produit fournies dans le guide de l'utilisation peuvent avoir changé entre le moment de la fabrication et la livraison de votre produit.

Pour connaître les dernières spécifications ou les spécifications supplémentaires sur ce produit, rendez-vous sur http://www.hp.com/go/quicks pecs/, puis recherchez le modèle de votre moniteur spécifique pour trouver le document QuickSpecs spécifique à ce modèle.

### **Modèle 43,2 cm/17 pouces**

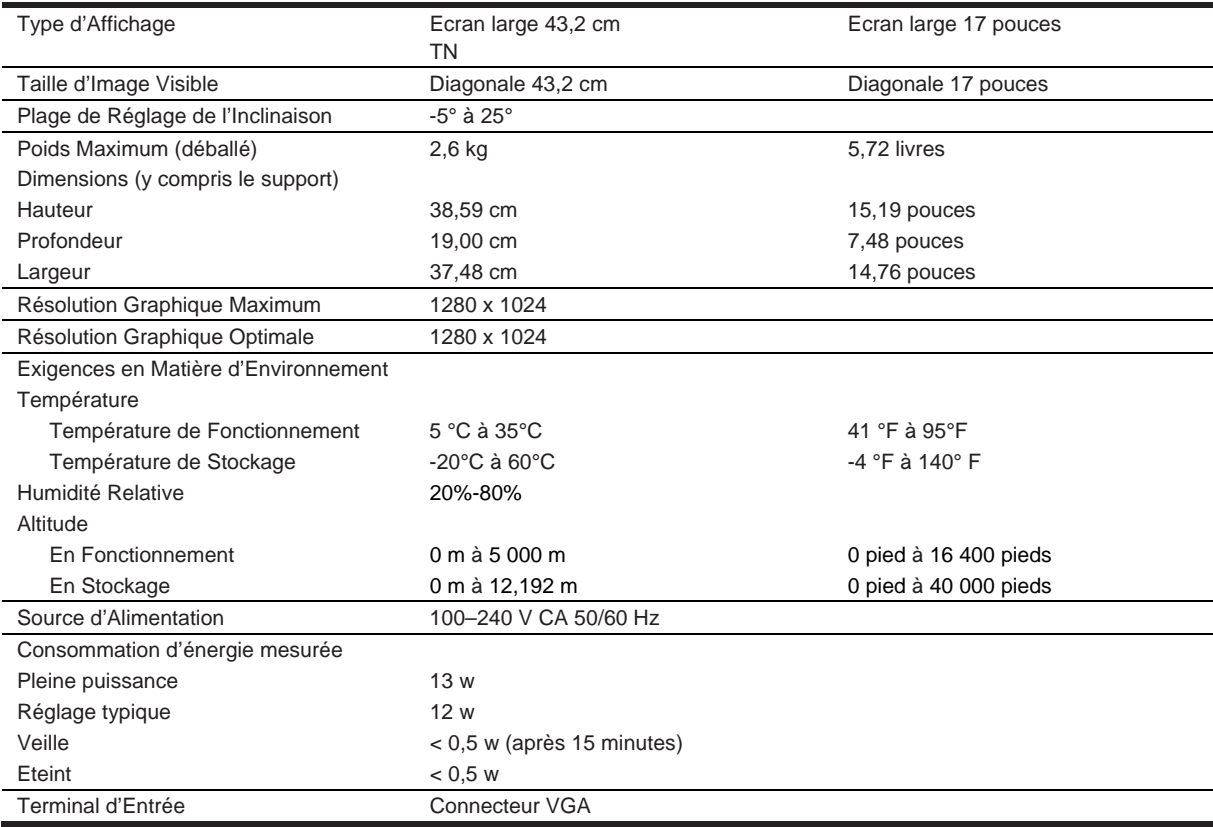

#### **Résolutions d'affichage préréglées**

Les résolutions d'affichage indiquées ci-dessous sont les modes les plus utilisés et sont réglées par défaut en usine. Le moniteur reconnaît automatiquement ces modes préréglés et ils apparaîtront correctement dimensionnés et centrés à l'écran.

#### **Modèle 43,2cm/17 pouces**

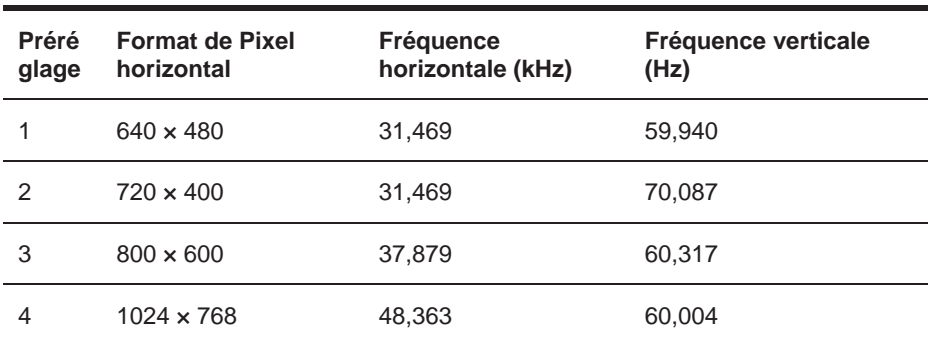

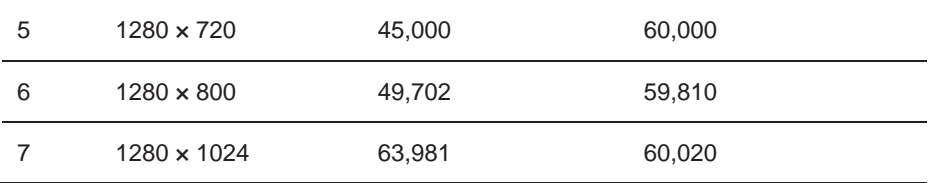

# **Spécifications techniques**

### **Modèle 49,5 cm/19,5 pouces**

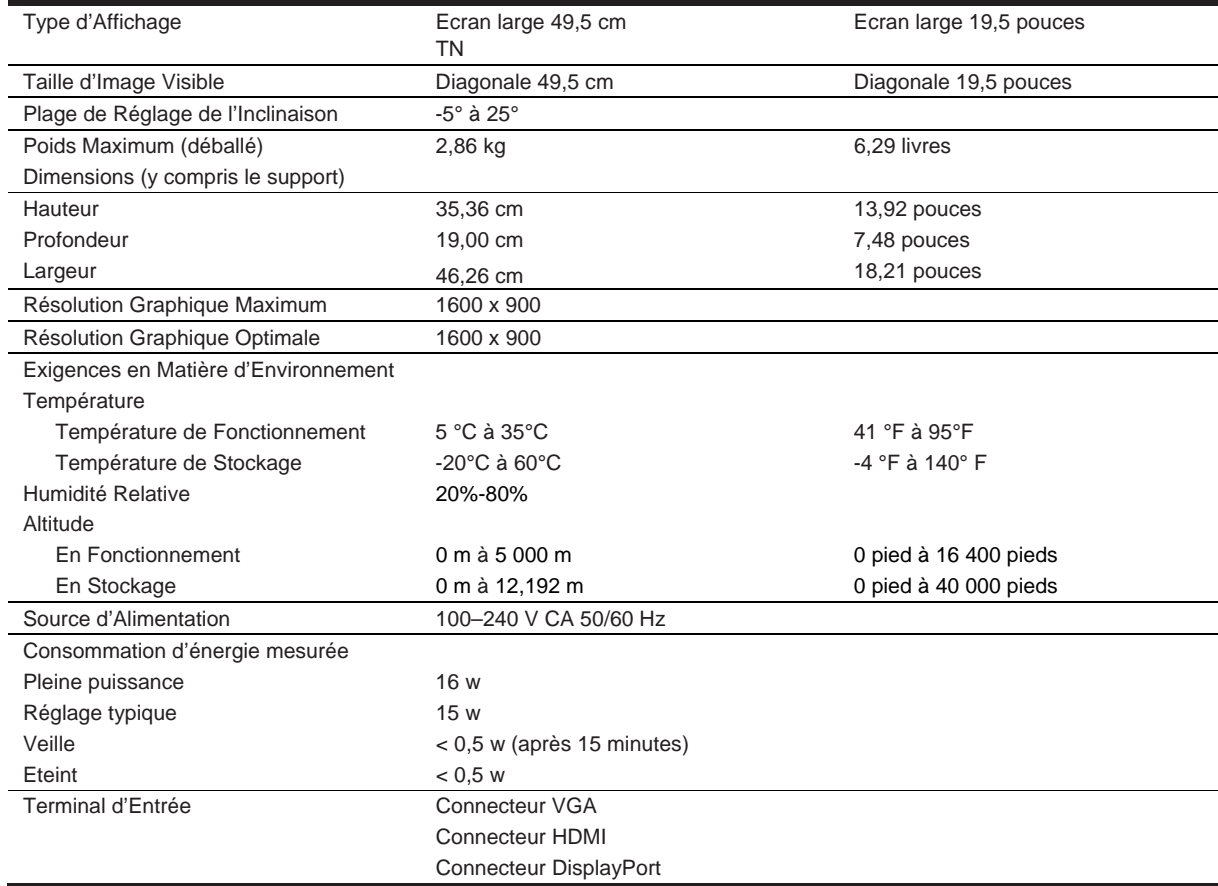

## **Résolutions d'affichage préréglées**

Les résolutions d'affichage indiquées ci-dessous sont les modes les plus utilisés et sont réglées par défaut en usine. Le moniteur reconnaît automatiquement ces modes préréglés et ils apparaîtront correctement dimensionnés et centrés à l'écran.

### **Modèle 49,5cm/19,5 pouces**

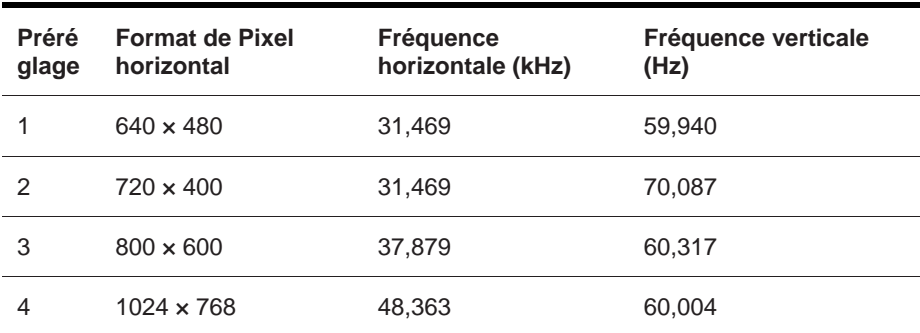

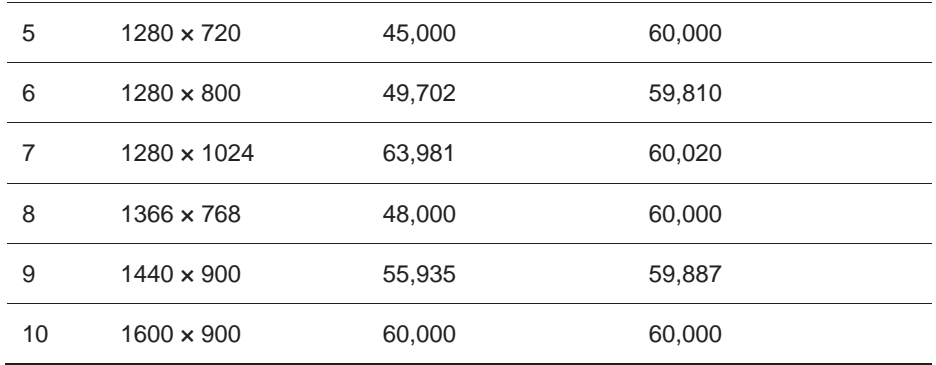

#### **Entrée en mode utilisateur**

Le signal du contrôleur vidéo peut parfois demander un mode qui n'a pas été préréglé, si :

- Vous n'utilisez pas un adaptateur graphique standard.
- Vous n'utilisez pas un mode préréglé.

Dans ce cas, vous devrez peut-être réajuster les paramètres de l'écran, en utilisant le réglage de l'affichage à l'écran (OSD). Vous pouvez apporter des modifications à tout ou l'un de ces modes et les enregistrer dans la mémoire. Le moniteur enregistre automatiquement le nouveau réglage, puis reconnaît le nouveau mode comme s'il s'agissait d'un mode préréglé. En plus des modes préréglés en usine, il y a également au moins dix modes utilisateur pouvant être entrés et enregistrés.

### **Fonction d'économie d'énergie**

Les moniteurs prennent en charge un état d'alimentation réduite. L'état d'alimentation réduite s'active si le moniteur détecte l'absence du signal de synchronisation horizontale ou du signal de synchronisation verticale. Lors de la détection de l'absence de ces signaux, l'écran du moniteur n'affiche rien, le rétroéclairage est désactivé et le voyant d'alimentation devient orange. Lorsque le moniteur est à l'état d'alimentation réduite, il utilise 0,5 watts de puissance. Il y a une brève période de préchauffage avant que le moniteur ne retourne au mode de fonctionnement normal.

Référez-vous au manuel de votre ordinateur pour les instructions sur le réglage de la fonction d'économie d'énergie (que l'on appelle aussi de temps en temps les fonctions de gestion d'énergie).

**REMARQUE :** La fonction d'économie d'énergie ci-dessus ne marche que lorsque le moniteur est connecté à un ordinateur qui possède une fonction d'économie d'énergie.

En sélectionnant les paramètres dans l'utilitaire d'Economiseur d'Energie du moniteur, vous pouvez également programmer le moniteur pour qu'il passe à l'état d'alimentation réduite à un moment déterminé. Lorsque l'utilitaire d'Economiseur d'Energie fait entrer le moniteur à l'état d'alimentation réduite, le voyant d'alimentation clignote en orange.

# **B Accessibilité**

# **Accessibilité**

HP s'efforce d'inscrire la diversité, l'intégration et le travail/la vie dans l'identité de notre entreprise pour que tous se reflètent dans nos actions. Voici quelques exemples de mise en œuvre de ces différences au travail pour créer un environnement inclusif axé sur la mise en relation des personnes avec la puissance de la technologie à travers le monde.

#### **Recherche des outils technologiques dont vous avez besoin**

La technologie peut libérer votre potentiel humain. La technologie d'assistance fait disparaître les barrières et vous aide à développer votre autonomie chez vous, au travail et au sein de la communauté. La technologie d'assistance vous aide à développer, à maintenir et à améliorer les capacités fonctionnelles de la technologie électronique et de la technologie de l'information. Pour plus d'informations, reportez-vous à la section Recherche de la meilleure technologie d'assistance à la page 28.

#### **Notre engagement**

HP s'engage à fournir des produits et services accessibles aux personnes handicapées. Cet engagement prend en charge les objectifs de diversité de notre entreprise et nous permet de garantir que les avantages de la technologie sont disponibles pour tous.

Notre objectif d'accessibilité est de concevoir, fabriquer et commercialiser des produits et services pouvant être utilisés efficacement par tout le monde, y compris les personnes handicapées, de manière autonome ou avec les périphériques fonctionnels appropriés.

Pour atteindre notre but, cette Politique d'Accessibilité établit sept objectifs principaux qui guident nos actions en tant qu'entreprise. Tous les responsables et employés HP doivent soutenir ces objectifs ainsi que leur mise en œuvre conformément à leur rôles et responsabilités :

- Renforcer la sensibilisation aux problèmes d'accessibilité au sein de notre entreprise, et fournir à nos employés la formation nécessaire pour concevoir, fabriquer, commercialiser et livrer des produits et services accessibles.
- Développer les recommandations d'accessibilité relatives aux produits et services, et laisser aux groupes de développement des produits la responsabilité de la mise en œuvre de ces recommandations lorsque cela est possible sur le plan concurrentiel, technique et économique.
- Impliquer des personnes handicapées dans le développement des recommandations d'accessibilité et dans la conception et les phases d'essais des produits et services.
- Créer les fonctions d'accessibilité aux documents et mettre à la disposition du public les informations sur nos produits et nos services sous une forme accessible.
- Tisser des relations avec les principaux fournisseurs de technologies et de solutions d'assistance.
- Soutenir la recherche et développement en interne et en externe afin d'améliorer la technologie d'assistance pertinente pour nos produits et services.
- Soutenir et contribuer aux normes du secteur et aux recommandations d'accessibilité.

### **L'Association internationale des Professionnels de l'Accessibilité (IAAP)**

L'IAAP est une association non-lucrative axée sur la promotion des professions liées à l'accessibilité, par le biais de la mise en réseau, la formation et la certification. L'objectif est d'aider les professionnels de l'accessibilité à développer et à faire progresser leurs carrières et de permettre aux organisations d'intégrer l'accessibilité dans leurs produits et leur infrastructure.

HP est un membre fondateur et nous avons rejoint d'autres entreprises pour faire progresser le domaine de l'accessibilité. Cet engagement soutient l'objectif d'accessibilité de notre entreprise, en matière de conception, de fabrication et de commercialisation de produits et de services, qui peuvent être utilisés efficacement par les personnes handicapées.

L'IAAP va renforcer notre profession en mettant en relation à l'échelle mondiale des individus, des étudiants et des organisations afin de partager leurs expériences. Si vous souhaitez en savoir plus, rendez-vous sur http://www.accessibilityassociation.org pour rejoindre la communauté en ligne, vous inscrire aux lettres d'information et en savoir plus sur les options d'adhésion.

#### **Recherche de la meilleure technologie d'assistance**

Nous devons tous être en mesure de communiquer, de nous exprimer et de nous connecter au monde grâce à la technologie, que nous soyons des personnes handicapées ou que nous rencontrions des restrictions liées à l'âge. HP s'engage à renforcer la sensibilisation en matière d'accessibilité au sein de HP et avec nos clients et partenaires. Qu'il s'agisse de polices de grande taille faciles à lire, de reconnaissance vocale qui vous permet de reposer vos mains, ou de toute autre technologie d'assistance qui vous aide dans votre situation spécifique - un large éventail de technologies d'assistance facilite l'utilisation des produits HP. Comment choisir ?

#### **Evaluation de vos besoins**

La technologie peut libérer votre potentiel. La technologie d'assistance fait disparaître les barrières et vous aide à développer votre autonomie chez vous, au travail et au sein de la communauté. La technologie d'assistance (AT) vous aide à développer, à maintenir et à améliorer les capacités fonctionnelles de la technologie électronique et de la technologie de l'information.

Vous pouvez choisir parmi de nombreux produits dotés de la technologie d'assistance. Votre évaluation AT doit vous permettre d'évaluer plusieurs produits, de répondre à vos questions et de faciliter votre sélection de la meilleure solution pour votre situation personnelle. Vous découvrirez que les professionnels qualifiés aux évaluations AT sont issus de nombreux domaines, y compris ceux qui sont agréés ou certifiés en physiothérapie, ergothérapie, en orthophonie, et dans d'autres domaines d'expertise. D'autres, bien qu'ils ne soient pas certifiés ni agréés, peuvent également vous fournir des informations sur l'évaluation. Il vous faudra vous renseigner sur leur expérience individuelle, sur leur expertise ainsi que leurs frais afin de déterminer s'ils sont adaptés à vos besoins.

#### **Accessibilité des produits HP**

Les liens suivants fournissent des informations sur les fonctions d'accessibilité et sur la technologie d'assistance, le cas échéant, qui sont incorporées dans les différents produits HP. Ces ressources vous permettent de sélectionner les fonctions spécifiques de la technologie d'assistance et le(s) produit(s) le(s) plus approprié(s) à votre situation.

- HP Elite x3–Options d'Accessibilité (Windows 10 Mobile)
- PC HP–Options d'Accessibilité Windows 7
- PC HP–Options d'Accessibilité Windows 8
- PC HP–Options d'Accessibilité Windows 10
- Tablettes HP Slate 7–Activation des Fonctions d'Accessibilité sur votre tablette HP (Android 4.1/Jelly Bean)
- PC HP Slate Book–Activation des Fonctions d'Accessibilité (Android 4.3, 4.2/Jelly Bean)
- PC HP Chrome book–Activation des Fonctions d'Accessibilité sur votre HP Chrome book ou Chrome box (Chrome OS)
- Achat HP périphériques pour produits HP

Si vous avez besoin d'une assistance supplémentaire concernant les fonctions d'accessibilité sur votre produit HP, reportez-vous à la section Contacter l'assistance à la page 33.

Liens supplémentaires vers des partenaires et fournisseurs externes pouvant fournir une assistance supplémentaire :

- Informations sur l'accessibilité Microsoft (Windows 7, Windows 8, Windows 10, Microsoft Office)
- Informations sur l'accessibilité des produits Google (Android, Chrome, applications Google)
- Technologies d'Assistance triées par type de handicap
- Technologies d'Assistance triées par type de produit
- Fournisseurs de technologie d'assistance avec descriptions des produits
- Association de l'Industrie de Technologie d'Assistance (ATIA)

# **Normes et législation**

#### **Normes**

La section 508 des normes du règlement Federal Acquisition Regulation (FAR) a été créée par l'Access Board des États-Unis afin de promouvoir l'accès aux technologies de communication et d'information (TIC) des personnes souffrant de handicaps physiques, sensoriels ou cognitifs. Les normes contiennent des critères techniques spécifiques à différents types de technologies, ainsi que des exigences de performance axées sur les capacités fonctionnelles des produits couverts. Des critères spécifiques concernent les applications logicielles et les systèmes d'exploitation, les informations et les applications basées sur le Web, les ordinateurs, les produits de télécommunications, la vidéo et les multimédias et les produits fermés autonomes.

#### **Mandat 376 – EN 301 549**

La norme EN 301 549 a été créée par l'Union européenne dans le Mandat 376 pour servir de base à un outil en ligne destiné à l'acquisition publique de produits TIC. La norme spécifie les exigences d'accessibilité fonctionnelle applicables aux produits et services TIC, ainsi qu'une description des procédures d'essais et une méthodologie d'évaluation de chaque exigence d'accessibilité.

#### **Recommandations d'Accessibilité aux Contenus Web (WCAG)**

Les Recommandations d'Accessibilité aux Contenus Web (WCAG) issues de l'Initiative d'Accessibilité au Web (WAI) de W3C aident les concepteurs et les développeurs Web à créer des sites qui répondent de manière plus adaptée aux besoins des personnes handicapées ou souffrant de restrictions liées à l'âge. Les recommandations WCAG permettent de faire progresser l'accessibilité dans l'ensemble des contenus Web (texte, images, audio et vidéo) et des applications Web. Les WCAG peuvent être testées avec précision, elles sont faciles à comprendre et à utiliser et laissent aux développeurs Web la flexibilité pour l'innovation. La version WCAG 2.0 a également a été agréée sous la référence SO/CEI 40500:2012.

Les recommandations WCAG traitent spécifiquement des obstacles empêchant un accès au Web, rencontrés par les personnes souffrant de handicaps visuels, auditifs, physiques, cognitifs et neurologiques et par les utilisateurs Web plus âgés ayant des besoins d'accessibilité. WCAG 2.0 précise les caractéristiques du contenu accessible :

- Perceptible (par exemple, en proposant des alternatives de textes pour les images, des légendes pour les éléments audios, une adaptabilité de la présentation et un contraste de couleur)
- Utilisable (en proposant un accès par clavier, un contraste de couleur, une temporisation à la saisie, l'absence de préhension et la navigabilité)
- Compréhensible (en proposant une lisibilité, une prévisibilité et une assistance à la saisie)
- Robuste (par exemple, en proposant une compatibilité avec les technologies d'assistance)

#### **Législation et réglementations**

L'accessibilité de l'informatique et des informations a acquis une importance croissante en matière de législation. Cette section fournit des liens vers des informations sur les principales législations, réglementations et normes.

- Etats-Unis
- Canada
- **Europe**
- Royaume-Uni
- **Australie**
- Dans le monde entier

#### **Etats-Unis**

La section 508 de Rehabilitation Act indique que les organismes doivent identifier les normes applicables à l'acquisition de TIC, doivent effectuer des études de marché pour déterminer la disponibilité des produits et services accessibles et documenter du résultat de leurs études de marché. Les ressources suivantes fournissent une assistance pour répondre aux exigences de la Section 508 :

www.section508.gov

#### Acheter l'Accessibilité

L'Access Board des Etats-Unis met actuellement à jour les normes de la Section 508. Cette démarche traite des nouvelles technologies et d'autres domaines où les normes doivent être modifiées. Pour plus d'informations, reportez-vous à la Section 508 Actualisation.

La Section 255 de la Loi sur les Télécommunications exige que les produits et les services de télécommunications soient accessibles aux personnes handicapées. Les réglementations FCC concernent l'ensemble des équipements matériels et logiciels du réseau téléphonique et des équipements de télécommunications utilisés à domicile ou au bureau. Ces équipements comprennent les téléphones, les combinés sans fil, les télécopieurs, les répondeurs et les pageurs. Les réglementations FCC concernent également les services de télécommunications fondamentaux et spécifiques, y compris les appels téléphoniques réguliers, la mise en attente d'appels, la numérotation rapide, le transfert d'appels, l'assistance d'annuaire assurée par ordinateur, la surveillance des appels, l'identification de l'appelant, le dépistage d'appels et la numérotation répétée, ainsi que les systèmes de messagerie vocale et de réponse vocale interactive qui fournissent aux appelants des menus de choix. Pour plus d'informations, reportez-vous à la Section 255 Informations de Federal Communication Commission.

#### **Communications du 21ème Siècle et Loi sur l'Accessibilité Vidéo (CVAA)**

La loi CVAA actualise la loi fédérale sur les communications afin de renforcer l'accès des personnes handicapées aux moyens de communications modernes, en mettant à jour les lois relatives à l'accessibilité adoptées dans les années 1980 et 1990 afin d'inclure les nouvelles innovations numériques, à large bande et mobiles. Les réglementations sont appliquées par la FCC et documentées sous la référence 47 CFR Partie 14 et Partie 79.

#### Guide FCC sur la CVAA

Autres lois et initiatives américaines

Americans with Disabilities Act (ADA), Telecommunications Act, the Rehabilitation Act et autres

#### **Canada**

La Loi relative à l'Accessibilité des Personnes handicapées de l'Ontario a été établie pour développer et mettre en œuvre les normes d'accessibilité afin de rendre les biens, services et installations accessibles aux personnes handicapées de l'Ontario et de promouvoir l'implication des personnes handicapées dans l'élaboration des normes d'accessibilité. La première norme de la Loi LAPHO concerne la norme de service à la clientèle ; cependant, des normes relatives au transport, à l'emploi, à l'information et à la communication sont également en cours d'élaboration. La Loi LAPHO s'applique au gouvernement de l'Ontario, à l'Assemblée législative, à toute organisation du secteur public désignée, ainsi qu'à toute autre personne ou organisation qui fournit des biens, des services ou des installations au public ou à d'autres tiers et qui compte au moins un employé en Ontario ; les mesures d'accessibilité doivent être mises en œuvre au plus tard le 1er janvier 2025. Pour de plus amples renseignements, reportez-vous à la Loi relative à l'Accessibilité des Personnes handicapées de l'Ontario (LAPHO).

#### **Europe**

Le Mandat UE 376 ETSI Rapport technique ETSI DTR 102 612 : « Facteurs humains (HF) ; Exigences européennes d'accessibilité pour les marchés publics de produits et de services dans le domaine des TIC (Mandat de la Commission européenne M 376, Phase 1) » a été publié.

Contexte : Les trois Organismes de Normalisation européenne ont mis en place deux équipes de projet parallèles pour effectuer la mission indiquée dans la Commission européenne « Mandat 376 à CEN, CENELEC et ETSI, à l'Appui des Exigences d'Accessibilité pour les Marchés publics de Produits et Services dans le domaine des TIC ».

Le Groupe de Travail des Spécialistes 333 sur les Facteurs humains ETSI TC a élaboré ETSI DTR 102 612. Vous pouvez trouver des informations supplémentaires sur le travail effectué par STF333 (par ex., Termes de Référence, spécification des tâches de travail détaillées, programme de travail, brouillons précédents, liste des commentaires reçus et prise de contact avec le groupe de travail) dans le Groupe de Travail spécial 333.

Les parties relatives à l'évaluation des systèmes de contrôle et de conformité appropriés ont été prises en charge dans le cadre d'un projet parallèle, détaillé dans le CEN BT/WG185/PT. Pour plus d'informations, rendez-vous sur le site Web de l'équipe projet CEN. Les deux projets sont intimement liés.

- Equipe du projet CEN
- Mandat de la Commission européenne pour l'accessibilité électronique (PDF 46KB)

#### **Royaume-Uni**

La Loi de 1995 contre la Discrimination à l'Egard des Personnes handicapées (DDA) a été promulguée pour veiller à ce que les sites Web soient accessibles aux utilisateurs aveugles et handicapés du Royaume-Uni.

Politiques W3C au Royaume-Uni

#### **Australie**

Le gouvernement australien a annoncé son plan pour mettre en œuvre des Recommandations d'Accessibilité aux Contenus Web 2.0.

Tous les sites Web du gouvernement australien exigeront une conformité de niveau A d'ici 2012 et de niveau Double A d'ici 2015. La nouvelle norme remplace la WCAG 1.0, qui a été introduit comme exigence obligatoire pour les organismes en 2000.

#### **Dans le monde entier**

- JTC1 Groupe de Travail spécial sur l'Accessibilité (SWG-A)
- G3ict: Initiative mondiale pour des TIC favorisant l'inclusion)
- Législation italienne sur l'accessibilité
- W3C Initiative sur l'Accessibilité du Web (WAI)

# **Ressources et Liens utiles sur l'accessibilité**

Les organismes suivants peuvent constituer de bonnes ressources d'informations sur les handicaps et les restrictions liées à l'âge.

**REMARQUE :** Cette liste n'est pas exhaustive. Ces organismes sont indiqués uniquement à titre  $\mathbb{Z}$ informatif uniquement. HP n'assume aucune responsabilité concernant les informations ou contacts que vous pouvez rencontrer sur Internet. La liste de cette page ne constitue en rien une approbation de HP.

#### **Organismes**

- American Association of People with Disabilities (AAPD)
- The Association of Assistive Technology Act Programs (ATAP)
- Hearing Loss Association of America (HLAA)
- Information Technology Technical Assistance and Training Center (ITTATC)
- Lighthouse International
- National Association of the Deaf
- National Federation of the Blind
- Rehabilitation Engineering & Assistive Technology Society of North America (RESNA)
- Telecommunications for the Deaf and Hard of Hearing, Inc. (TDI)
- W3C Web Accessibility Initiative (WAI)

#### **Etablissements pédagogiques**

- California State University, Northridge, Center on Disabilities (CSUN)
- University of Wisconsin Madison, Trace Center
- University of Minnesota computer accommodations program

#### **Autres ressources sur le handicap**

- ADA (Americans with Disabilities Act) Technical Assistance Program
- Business & Disability network
- Enable Mart
- European Disability Forum
- Job Accommodation Network
- Microsoft Enable
- U.S. Department of Justice A Guide to disability rights Laws

#### **Liens HP**

- Notre formulaire de contact Web
- Manuel HP Sécurité et ergonomie du poste de travail
- Ventes du secteur public HP

# **Contacter l'assistance**

 $\mathbb{E}^{\mathbb{P}^n}$ **REMARQUE :** L'assistance est disponible en anglais uniquement.

- Pour les clients qui sont sourds ou malentendants et qui ont des questions sur l'assistance technique ou l'accessibilité des produits HP :
	- Veuillez utiliser TRS/VRS/Web Cap Tel pour appeler le numéro (877) 656-7058 du lundi au vendredi, de 6h00 à 21h00, Heure des Rocheuses.
- Pour clients souffrant d'autres handicaps ou de restrictions liées à l'âge et qui ont des questions sur l'assistance technique ou l'accessibilité des produits HP, veuillez choisir l'une des options suivantes :
	- Appelez le numéro (888) 259-5707 du lundi au vendredi, de 6h00 à 21h00, Heure des Rocheuses.
	- Remplissez le Formulaire de Contact des personnes handicapées ou souffrant de restrictions liées à l'âge.

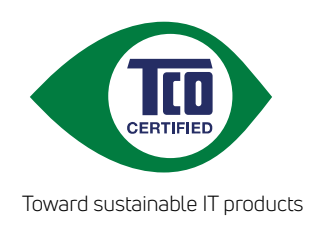

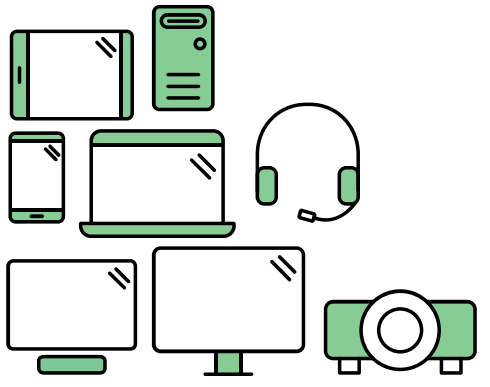

# Say hello to a more sustainable product

IT products are associated with a wide range of sustainability risks throughout their life cycle. Human rights violations are common in the factories. Harmful substances are used both in products and their manufacture. Products can often have a short lifespan because of poor ergonomics, low quality and when they are not able to be repaired or upgraded.

This product is a better choice. It meets all the criteria in TCO Certified, the world's most comprehensive sustainability certification for IT products. Thank you for making a responsible product choice, that help drive progress towards a more sustainable future!

Criteria in TCO Certified have a life-cycle perspective and balance environmental and social responsibility. Conformity is verified by independent and approved verifiers that specialize in IT products, social responsibility or other sustainability issues. Verification is done both before and after the certificate is issued, covering the entire validity period. The process also includes ensuring that corrective actions are implemented in all cases of factory non-conformities. And last but not least, to make sure that the certification and independent verification is accurate, both TCO Certified and the verifiers are reviewed regularly.

# Want to know more?

Read information about TCO Certified, full criteria documents, news and updates at **tcocertified.com.** On the website you'll also find our Product Finder, which presents a complete, searchable listing of certified products.